# 「동료평가시스템」 활용가이드 [교수자용]

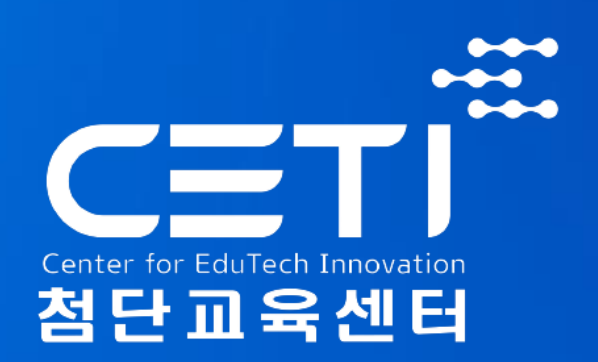

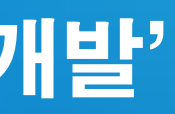

### 대학혁신지원사업 '집단지성 기반 학습법 및 동료평가 수업 개발'

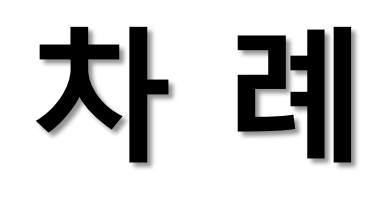

## **1. 교수자 웹정보시스템 활용 방법**

## **2. 학생 단국대 모바일 어플 활용 방법(교수자용 설명 포함)**

# **1. 교수자 웹정보시스템 활용 방법**

## **1. 동료평가 들어가기**

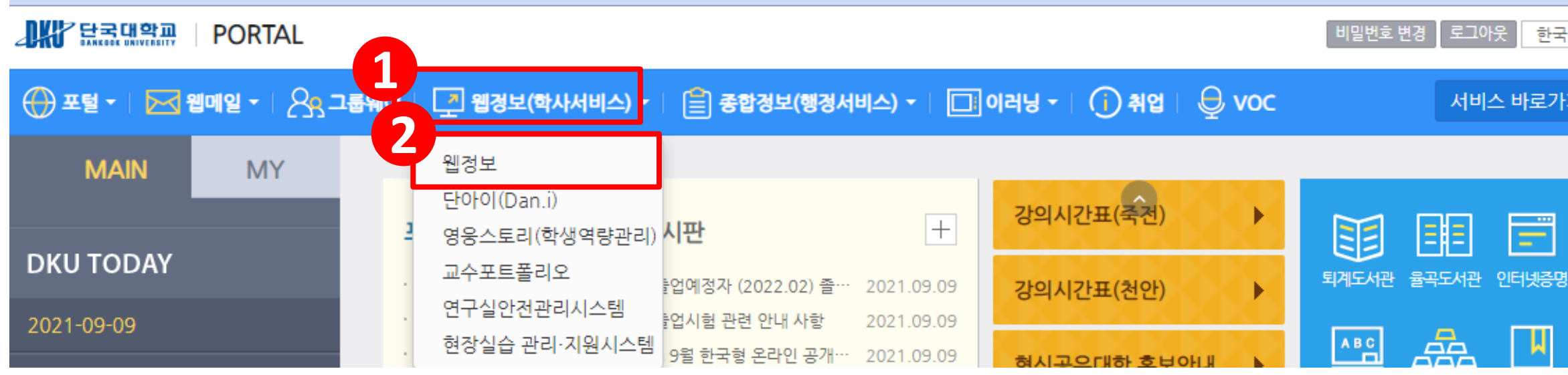

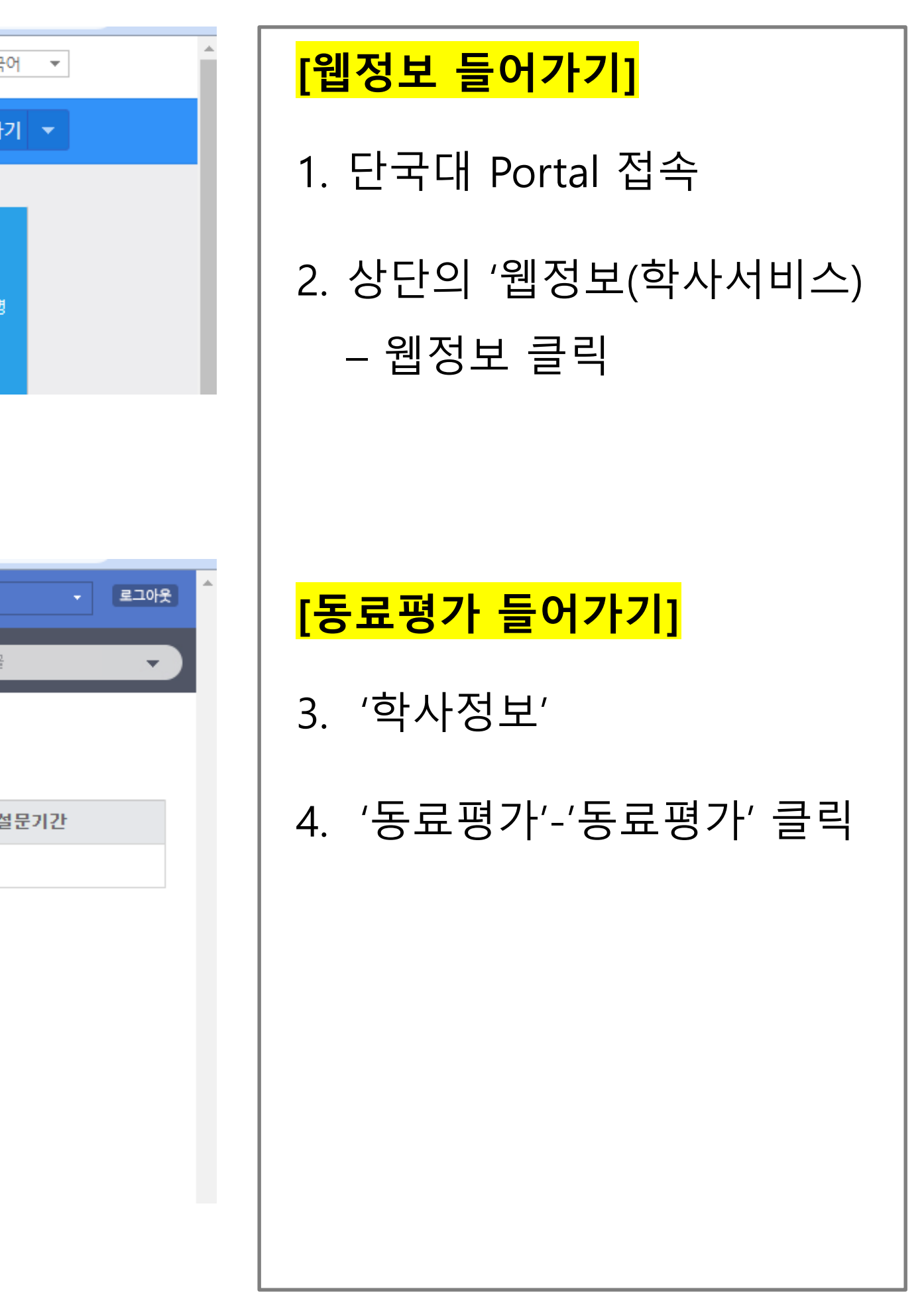

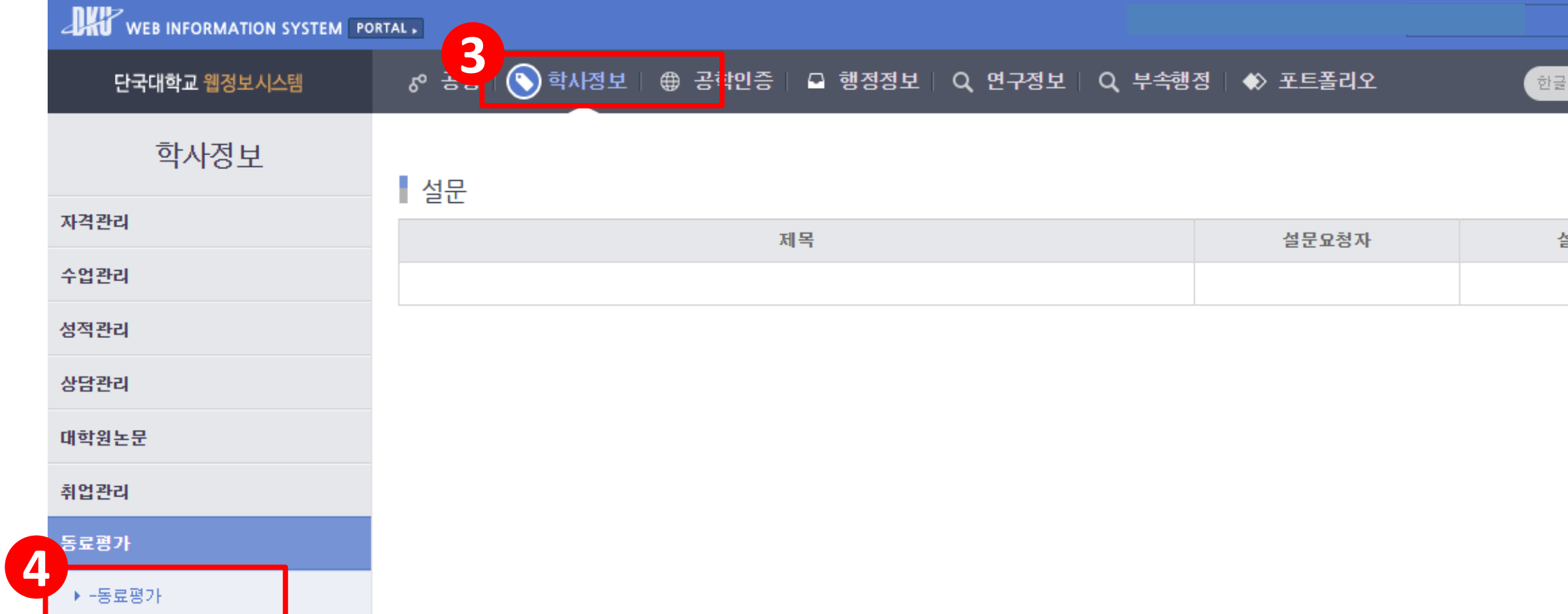

## **2. 메인 화면**

#### 1. '담당교과목 ' 현황에서 동료평가를 실시하려는 교과목 선택

2. '교과목별 동료평가 현황' 하단의 '차수추가 ' 클릭

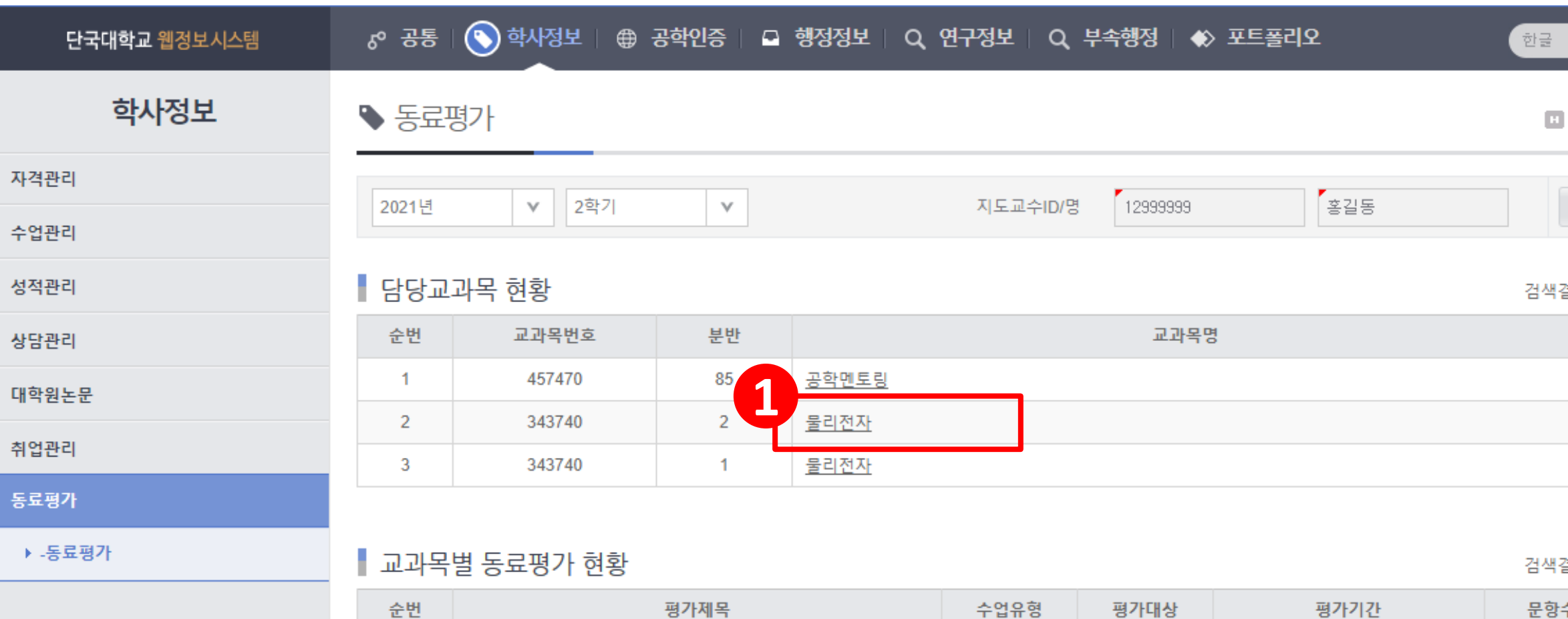

조회된 데이터가 없습니다.

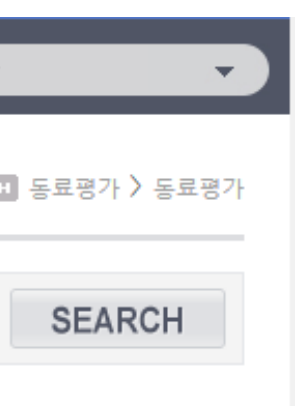

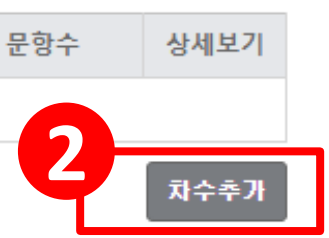

#### 검색결과는 [3건 ] 입니다.

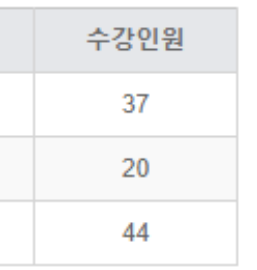

#### 검색결과는 [0건] 입니다.

### **3. 차수관리 - 기본 정보 입력**

### 1. 차수관리 정보 입력 - '평가제목' 입력 - '수업유형': PBL, PJBL, RPT, 일반 중 선택 - '평가대상': 팀내평가, 팀원평가, 튜터평가(RPT), 튜티평가(RPT) 중 선택 - '평가설명' 입력 - '평가기간' 설정 **('평가 시작 ' 후에도 기간 변경 가능 )** - '결과공개': 공개, 비공개 중 선택 • **RPT 수업의 경우, 튜터평가 (팀원이 팀장 평가 ) 와 튜티평가 (팀장과 팀원이 다른 팀원평가 ) 2개를 모두 만들어야 함**

2. '저장' 클릭

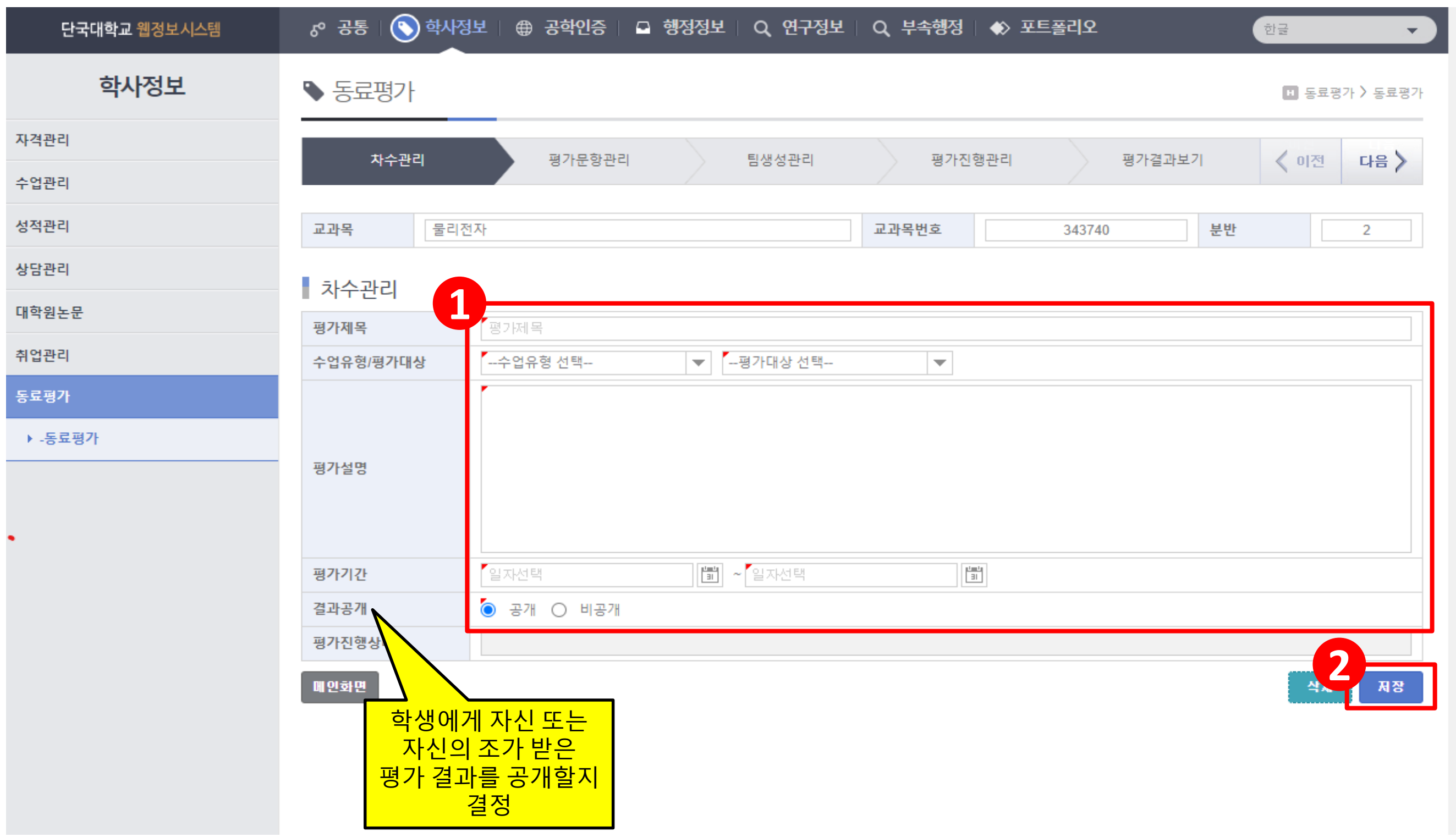

### **4. 평가문항관리(1)- 문항 삭제**

### 1. '평가문항가져오기' 클릭

- PBL, PJBL, 일반 기본문항: 11개 문항(5점척도 10개, 서술형 1개)
- RPT 기본문항: 13개 문항(5점척도 12개, 서술형 1개)
- 2. 삭제할 문항 선택
- 3. '삭제' 클릭
- 4. '저장' 클릭

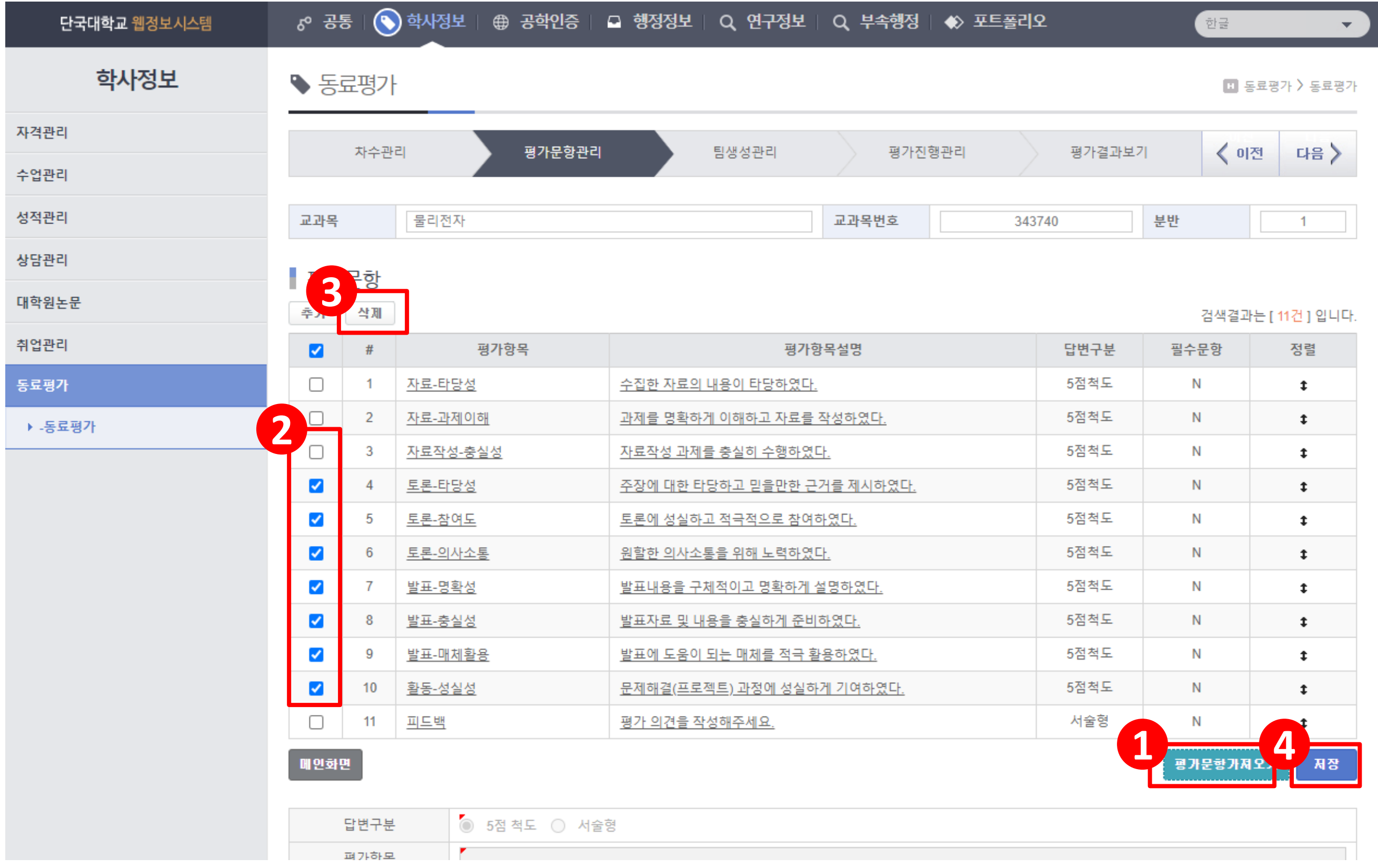

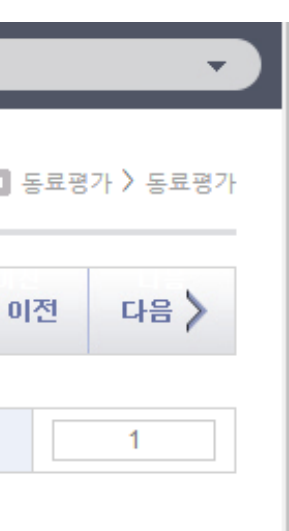

### **4. 평가문항관리(2)-문항 추가 & 순서 정렬**

### **[문항 추가]** 1. '추가' 버튼 클릭 2. 문항 정보 입력 - '답변구분': '5점 척도', '서술형' 중 선택 - '평가항목': 문항 제목 입력 - '평가항목설명': 문항 내용 입력 3. '저장' 클릭

#### **[문항 순서 정렬]**

- 4. '평가문항'-'정렬'의 상하화살표를 드래그 하여 문항 이동
- 5. 아래 '저장' 클릭

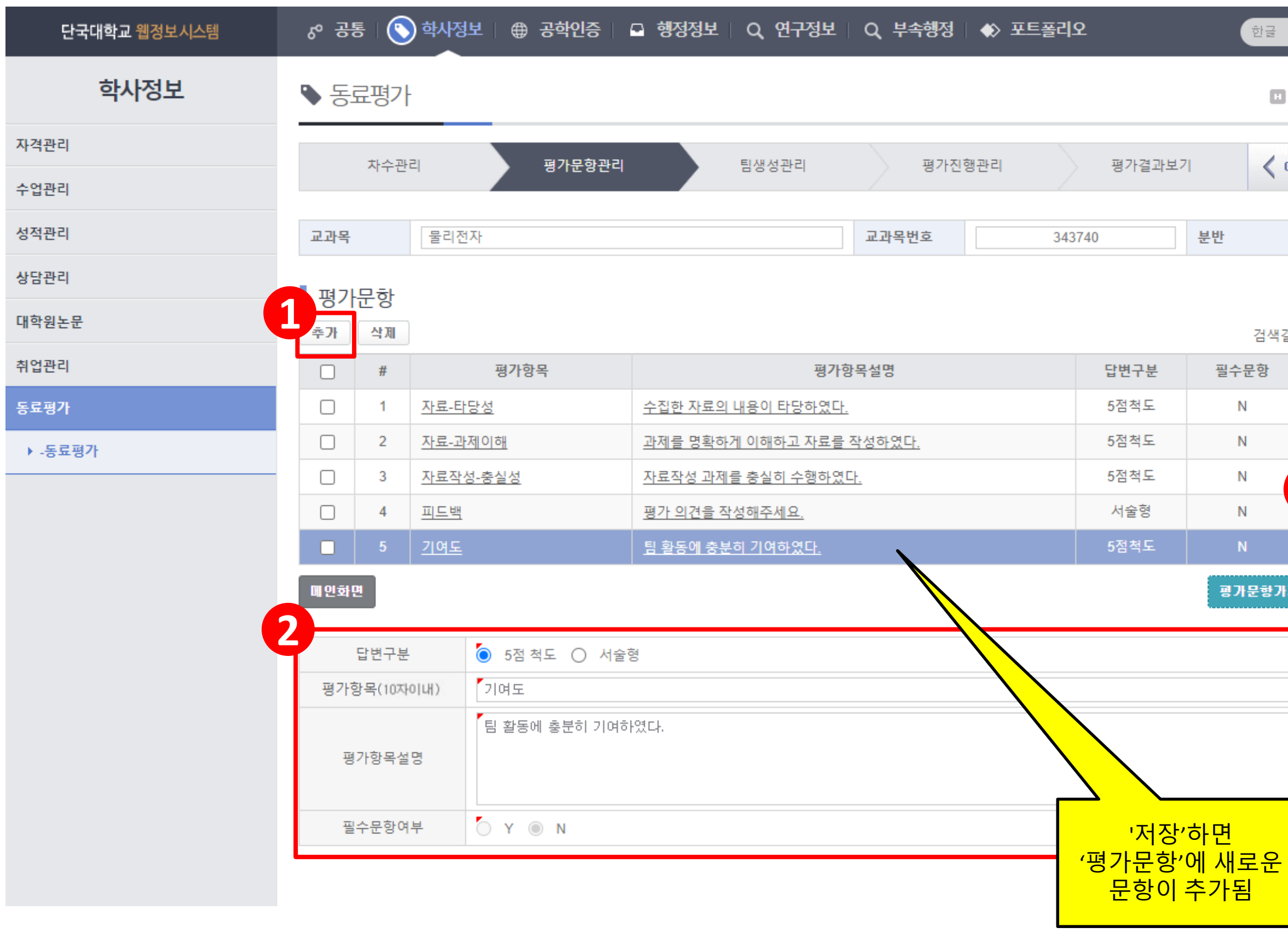

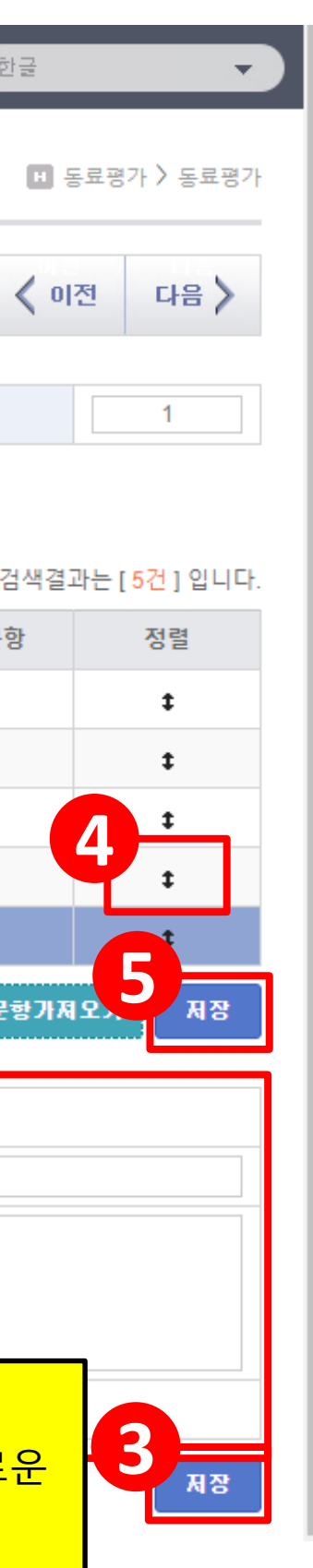

## **5. 팀생성관리(1)-팀 배정**

### **[이전 팀배정 가져오기]**

- 1. '배정팀 목록'의 '직전차수 그룹 가져오기' 클릭
- 이전에 동료평가 실시한 적이 있는 경우에 가능

(단, 같은 수업 유형일때)

### **[새로운 팀배정하기]**

- 2. '팀선택'에서 조 선택
- 3. '전체학생 목록'에서 해당 조에 배정할 학생 선택
- 4. '전체학생 목록' 하단에 '추가' 버튼 클릭

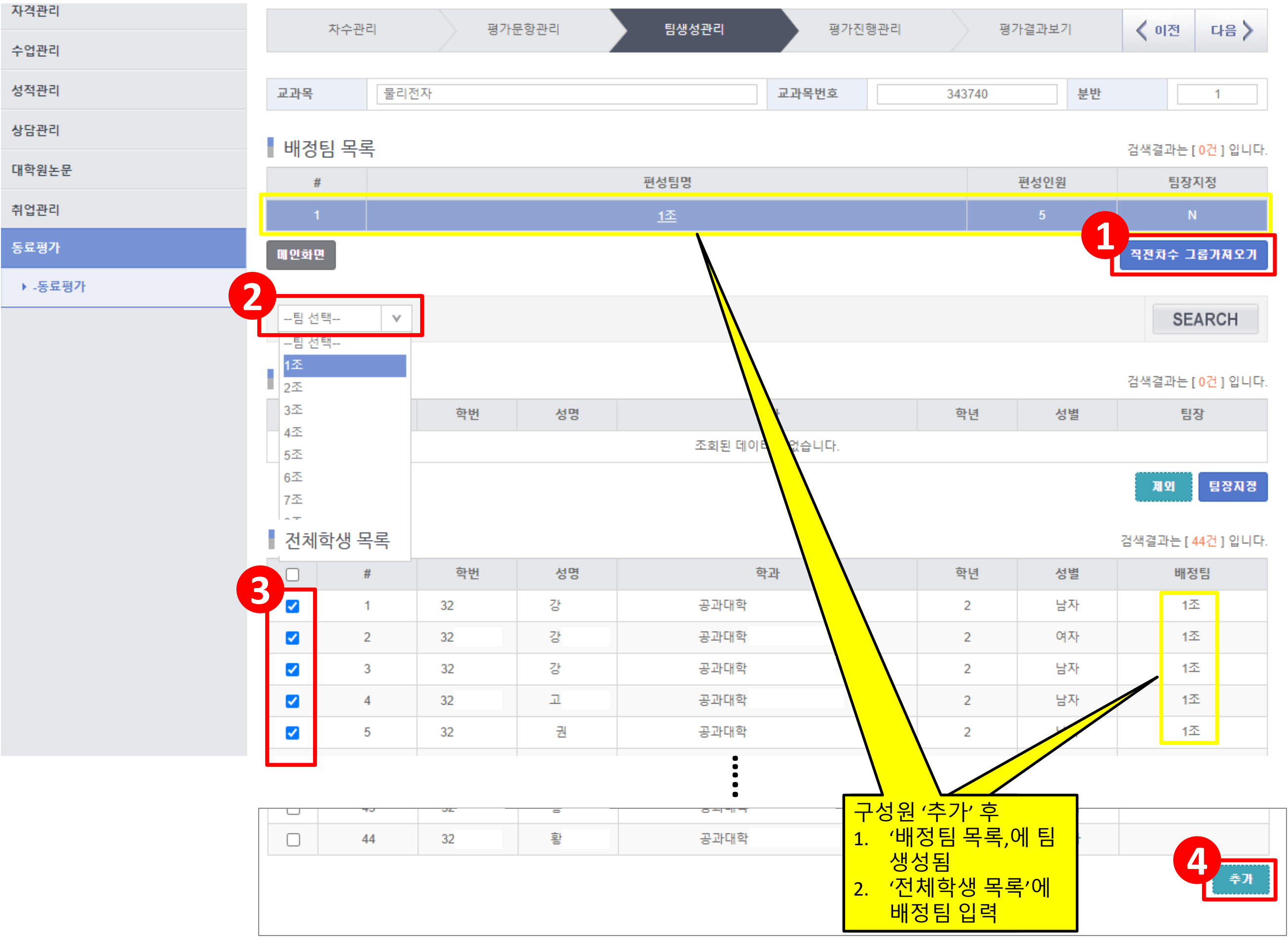

### **5. 팀생성관리(2)-팀장지정 (RPT 수업에 해당)**

### 1. '팀선택'에서 팀장 지정할 팀 선택

**2. 반드시 '배정학생 목록'에서 팀장 선택 (팀장 선택 안 할 경우, 학생들의 평가화면에서 평가대상이 안 뜸)**

3. '팀장지정' 클릭

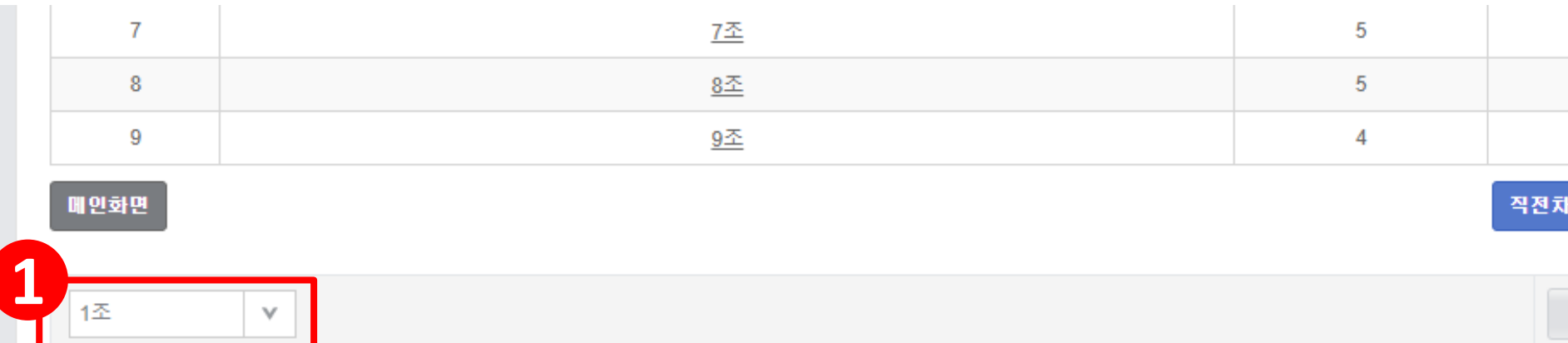

# ■ 배정학생 목록

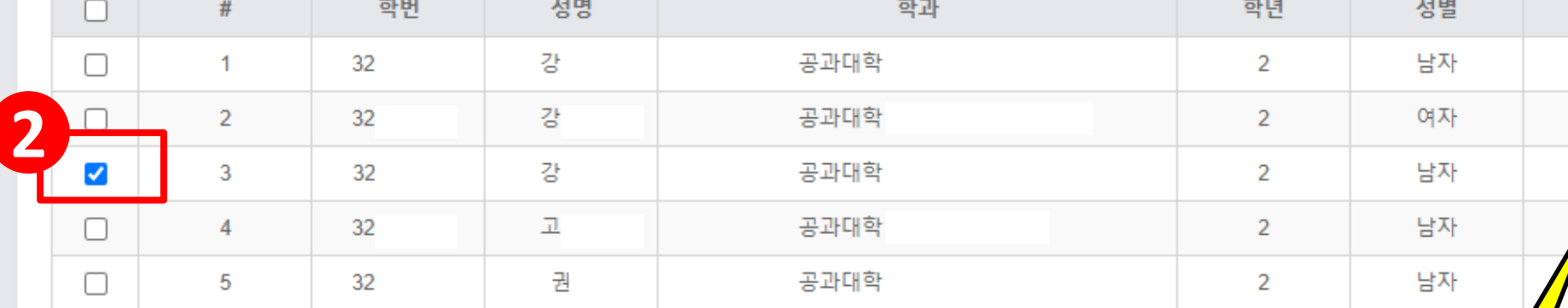

#### ■ 전체학생 목록

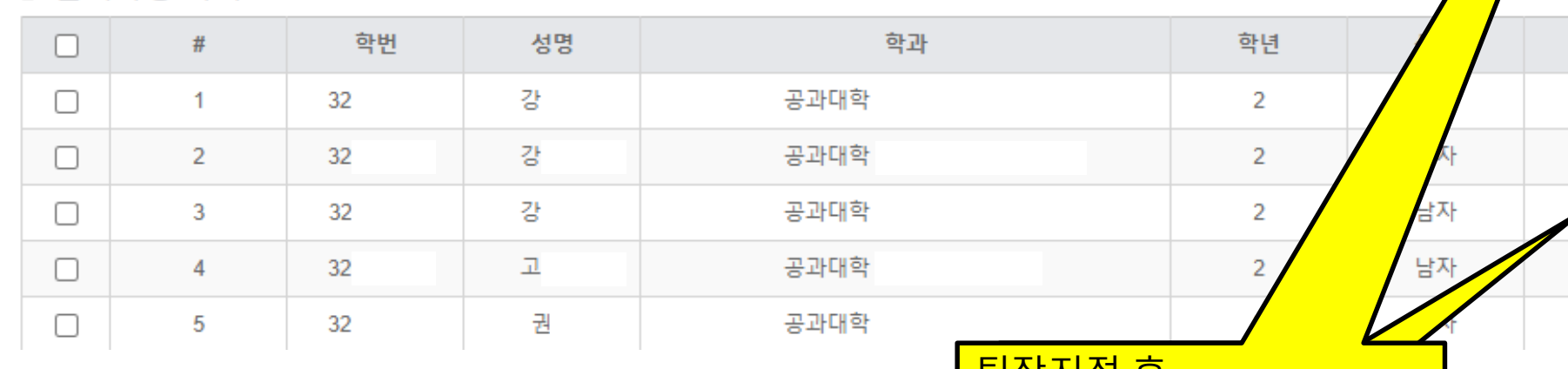

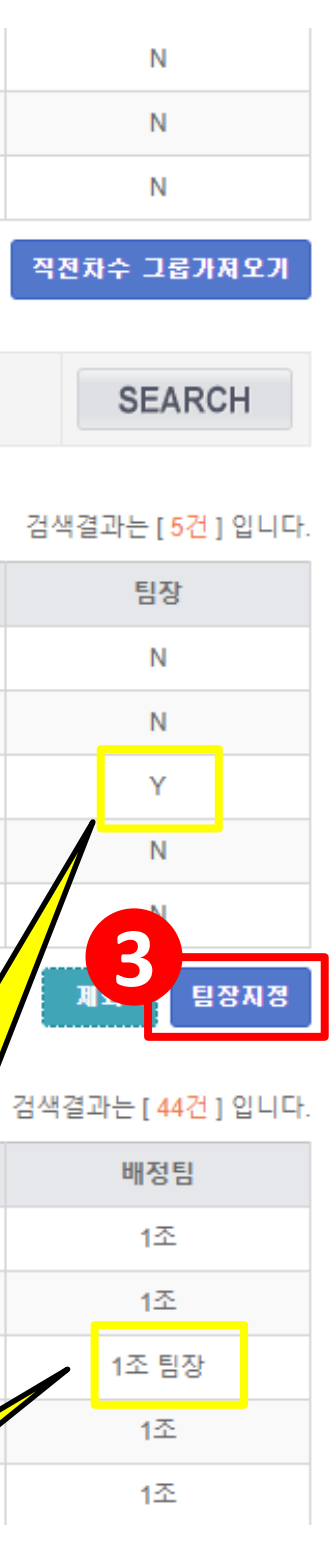

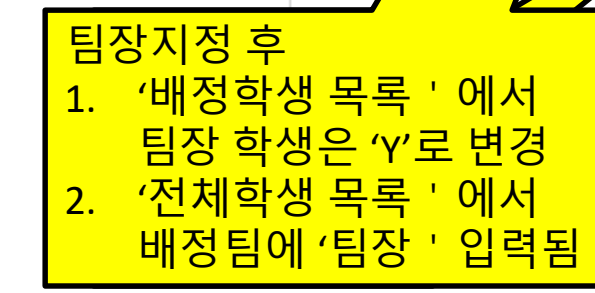

## **5. 평가진행관리(1)-평가시작 & 평가종료**

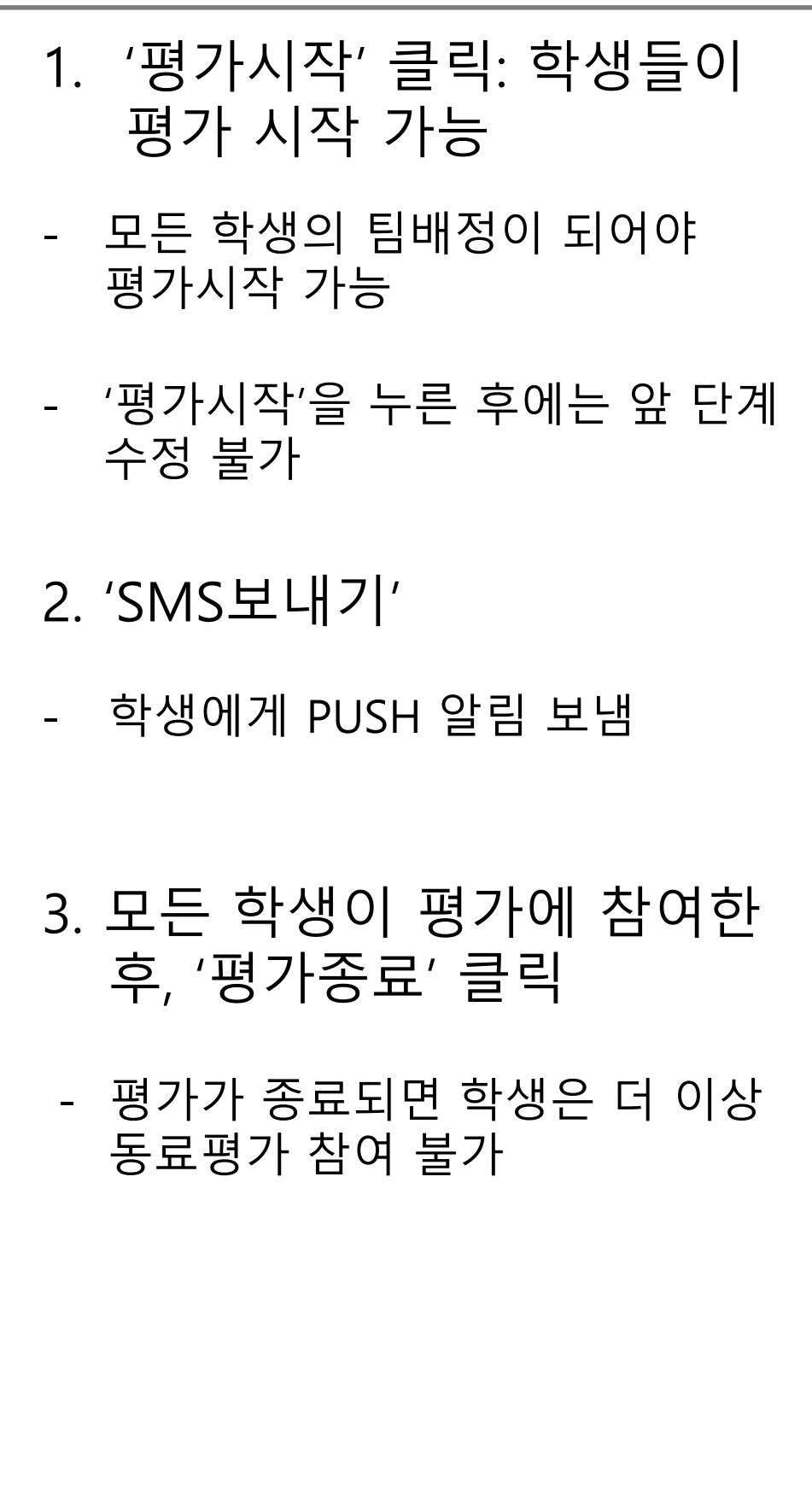

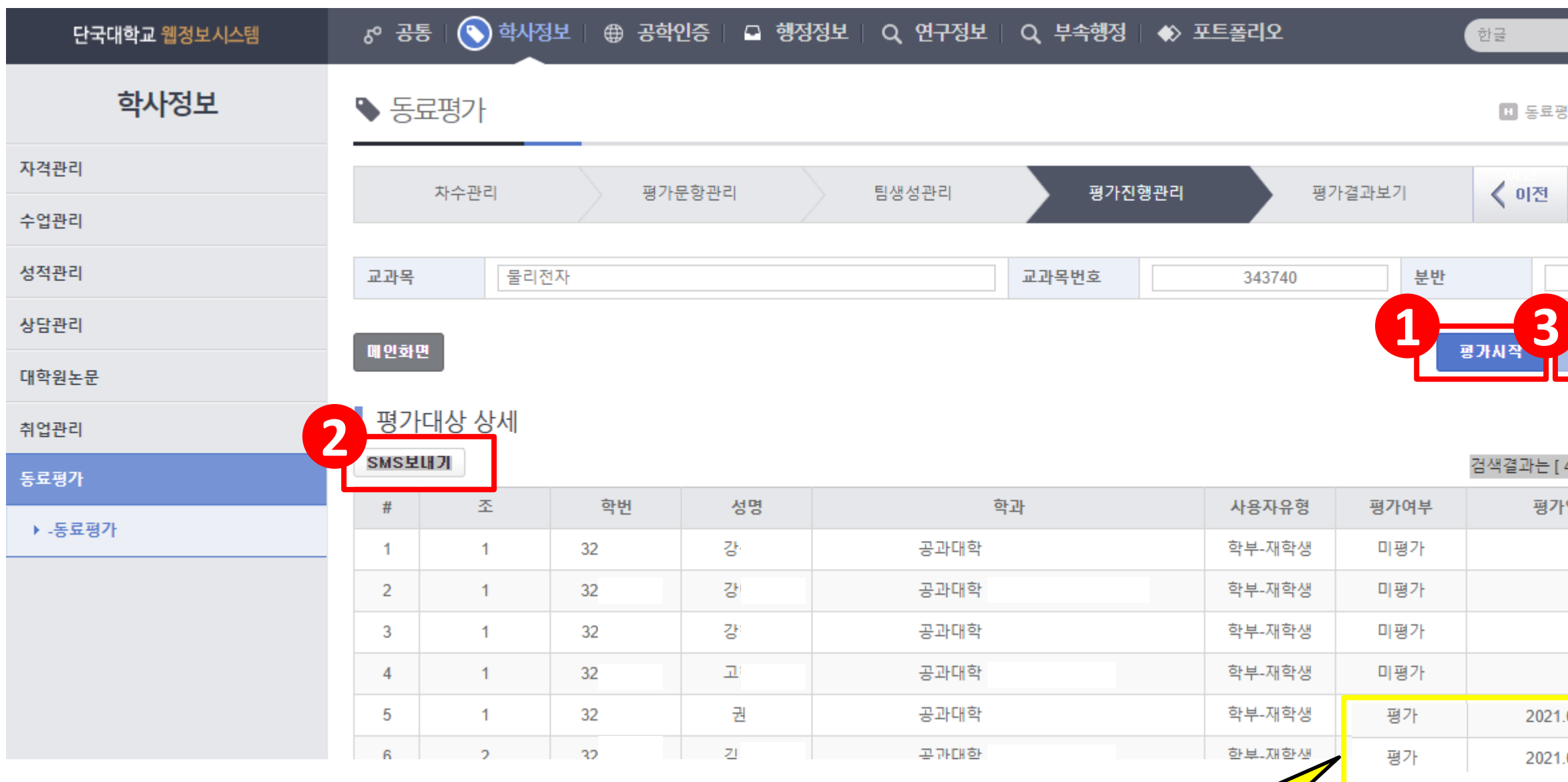

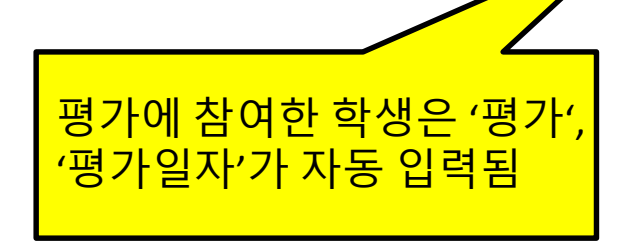

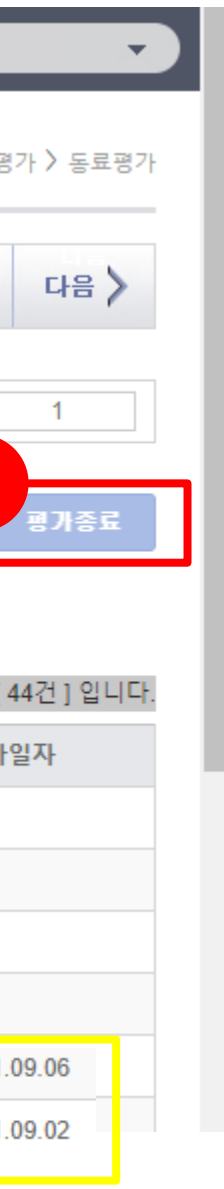

### **5. 평가진행관리(2)-SMS 보내기**

### 1. SMS 보낼 학생 선택

- 2. 'PUSH정보'의 '바로가기'- '학사>동료평가' 선택
- 3. '발송내용'의 '발송내용', '시간설정' 입력

**- '발신번호'는 웹정보시스템-행정정보-인사-종합현황-연락정보에서 내선번호 등록**

4. '발송' 버튼 클릭

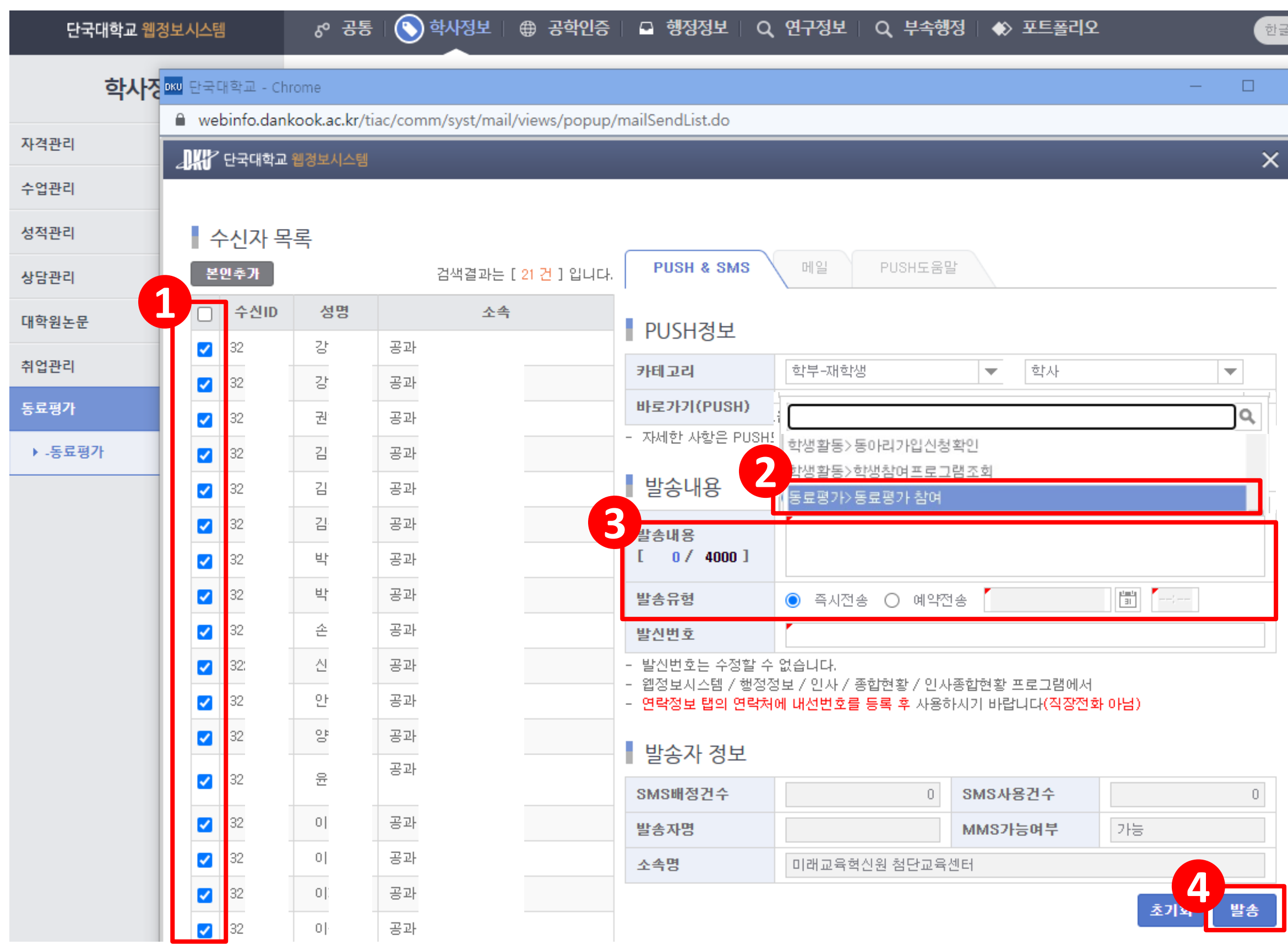

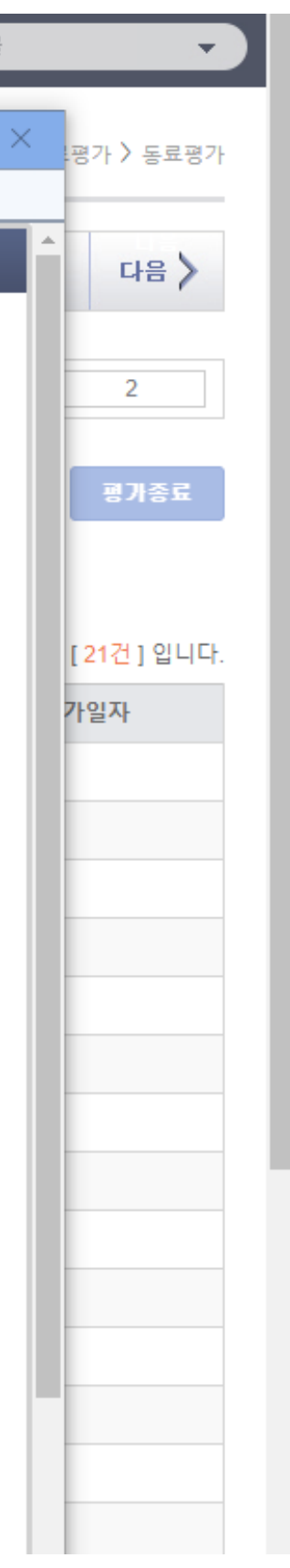

### **6. 평가결과보기(1)-팀내평가**

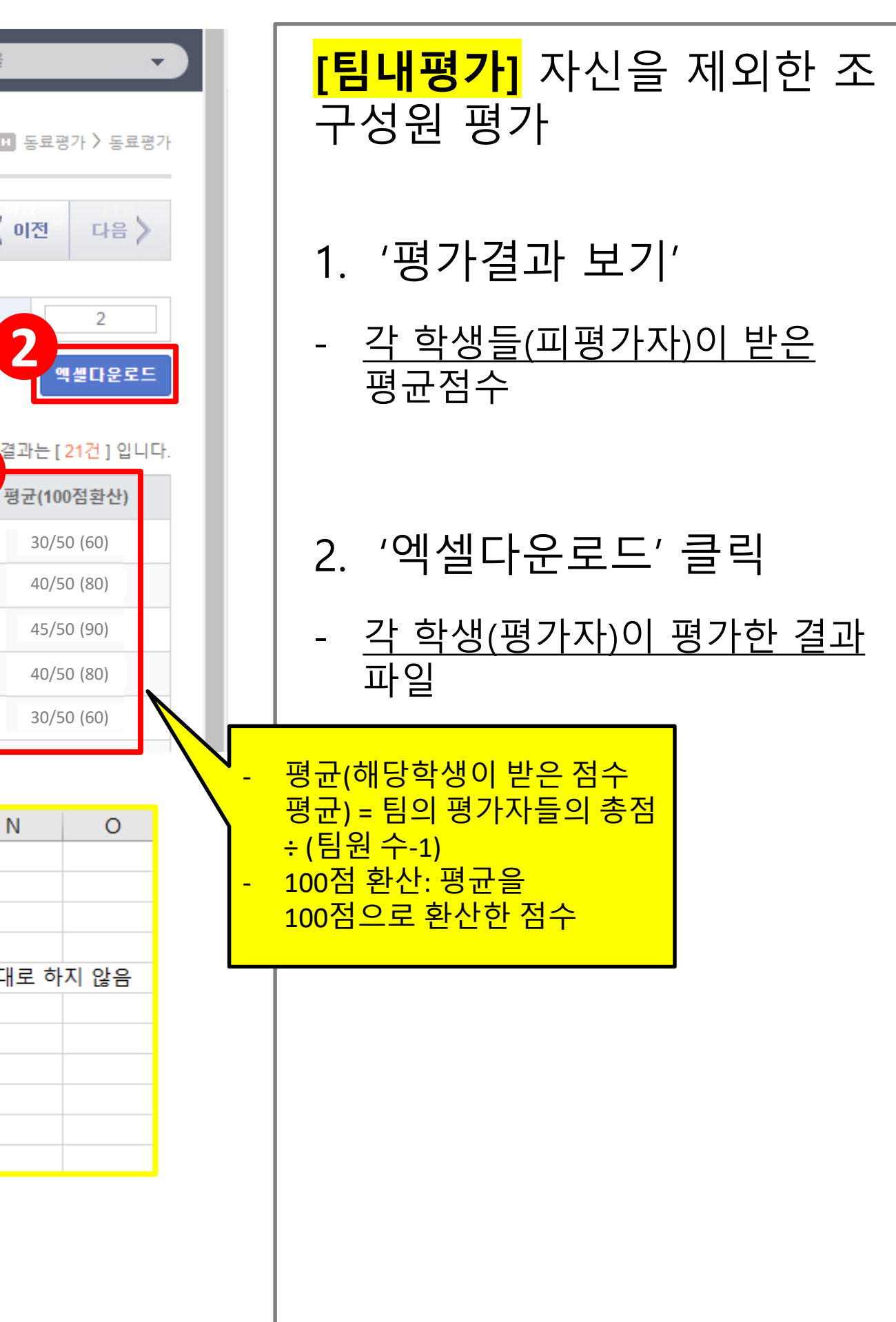

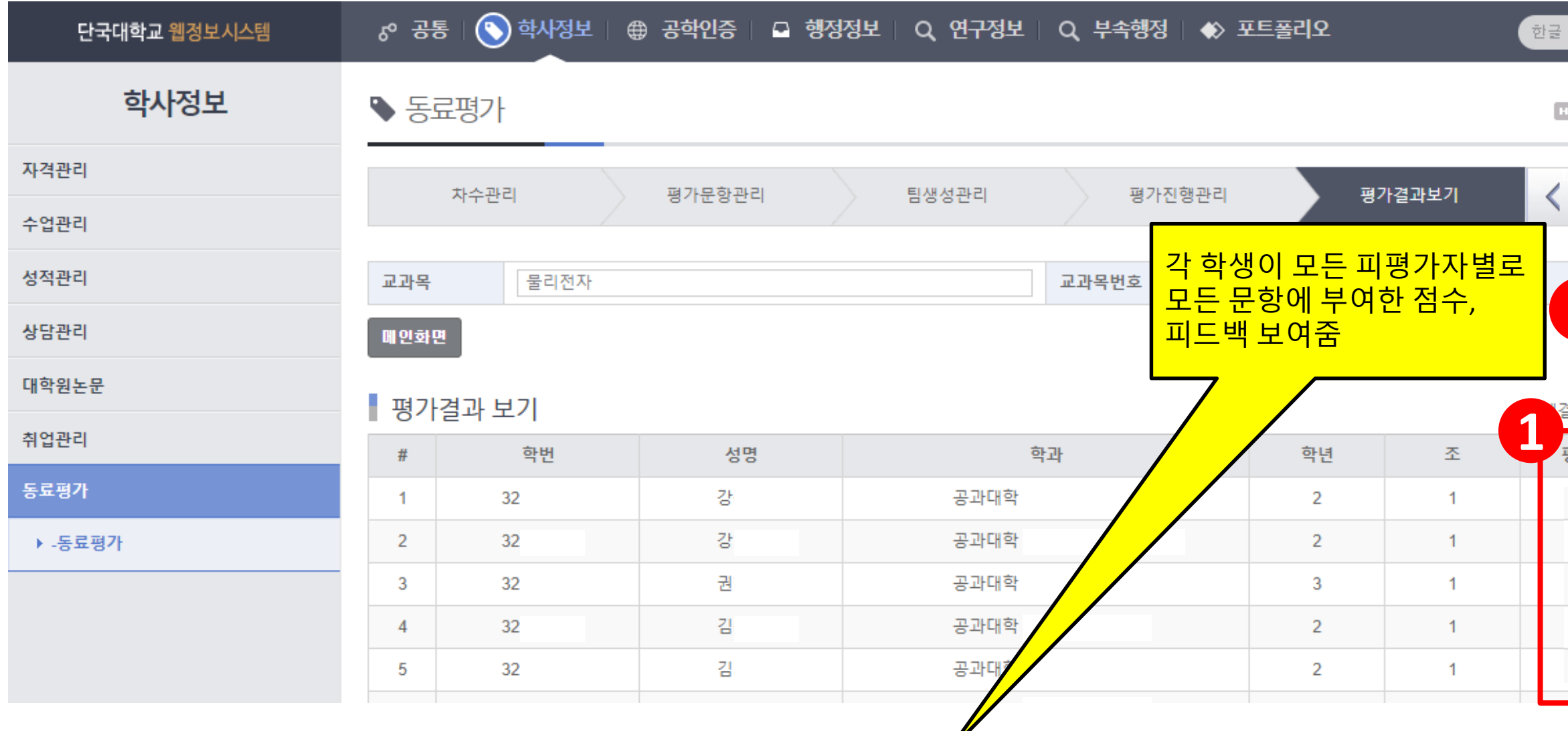

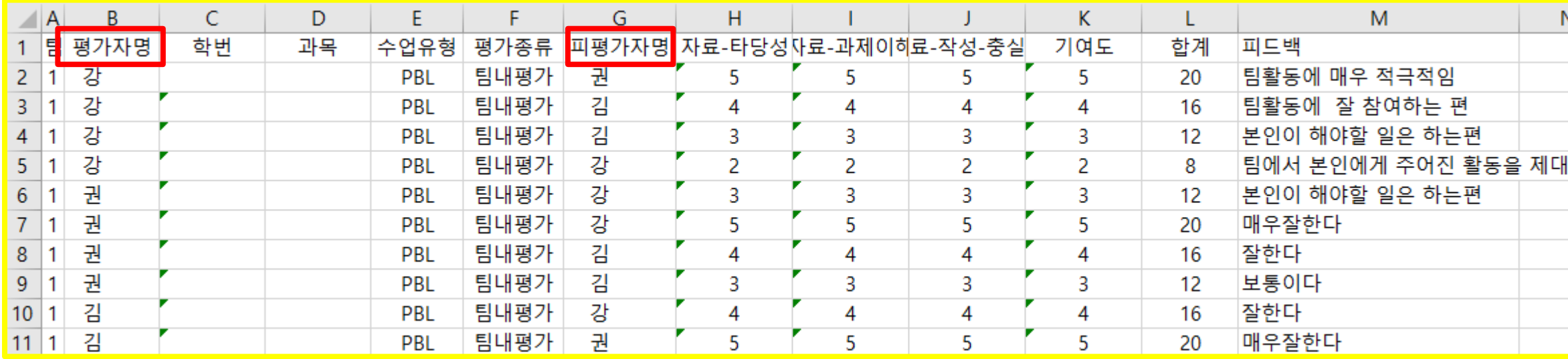

### **6. 평가결과보기(2)-팀간평가**

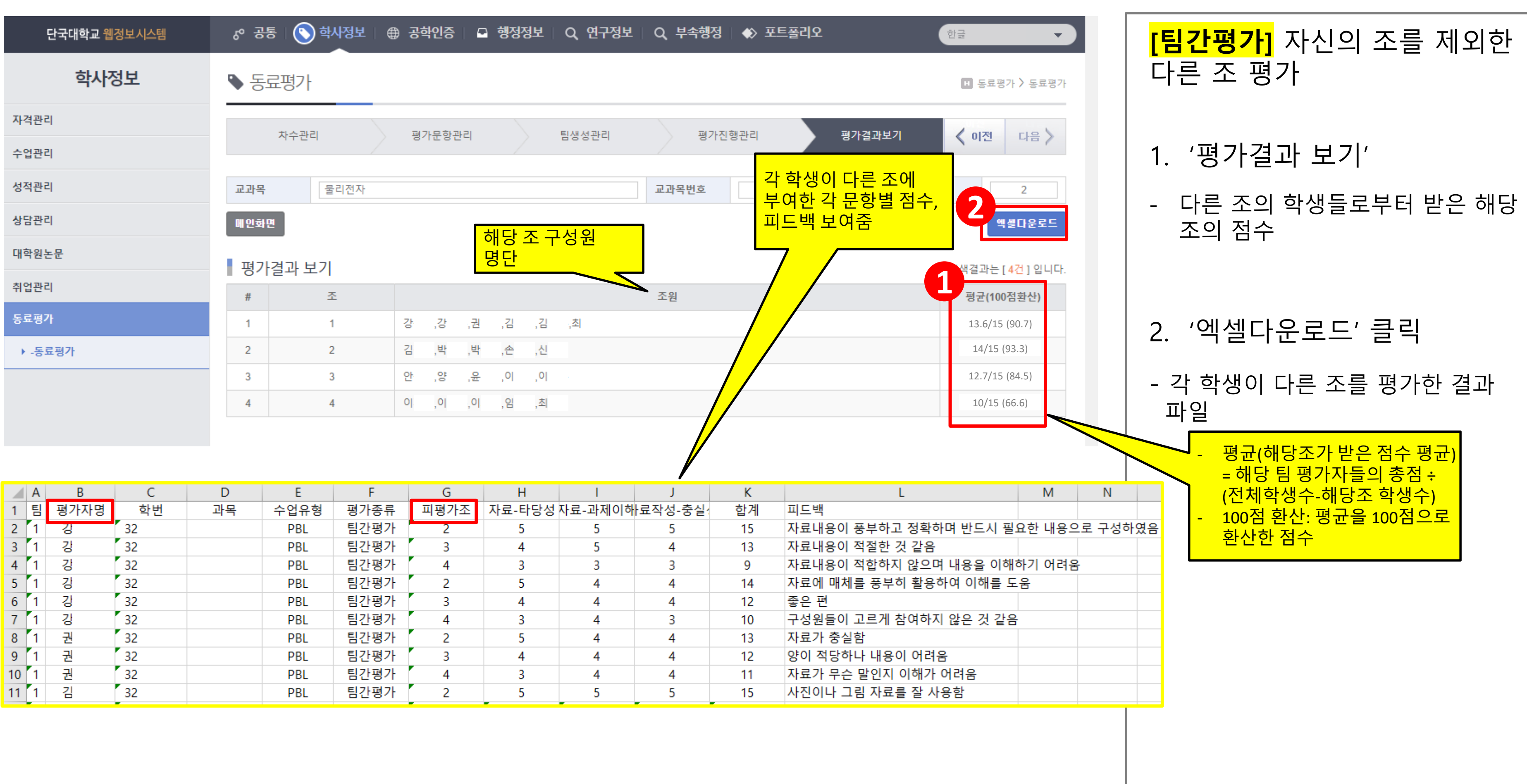

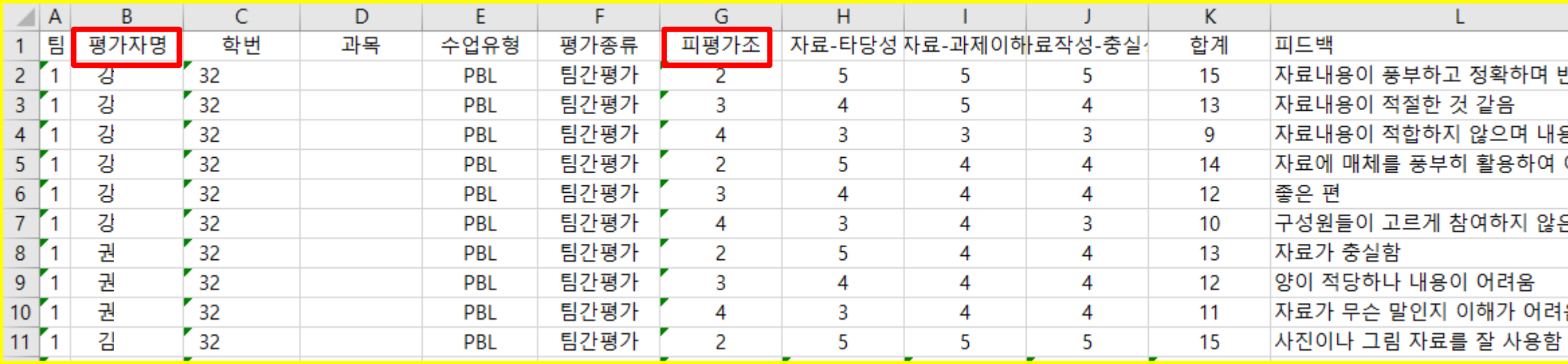

# **2. 학생 단국대 모바일 어플 활용 방법**

## **1. 동료평가 들어가기**

#### 1. 단국대학교 모바일 앱(APP) 접속

#### 2. 상단 'MY DKU' -학사 – 동료평가 – 동료평가 참여

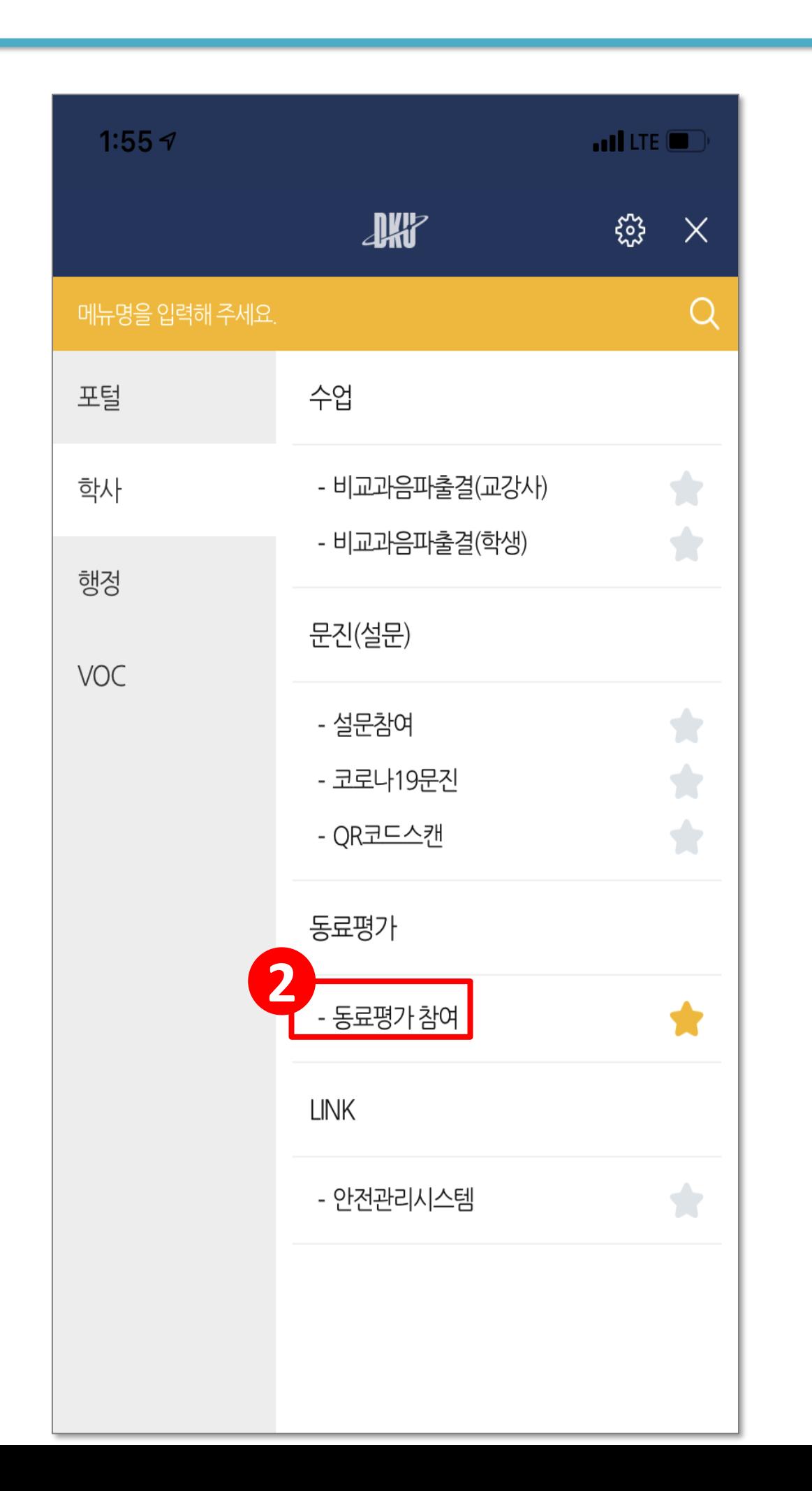

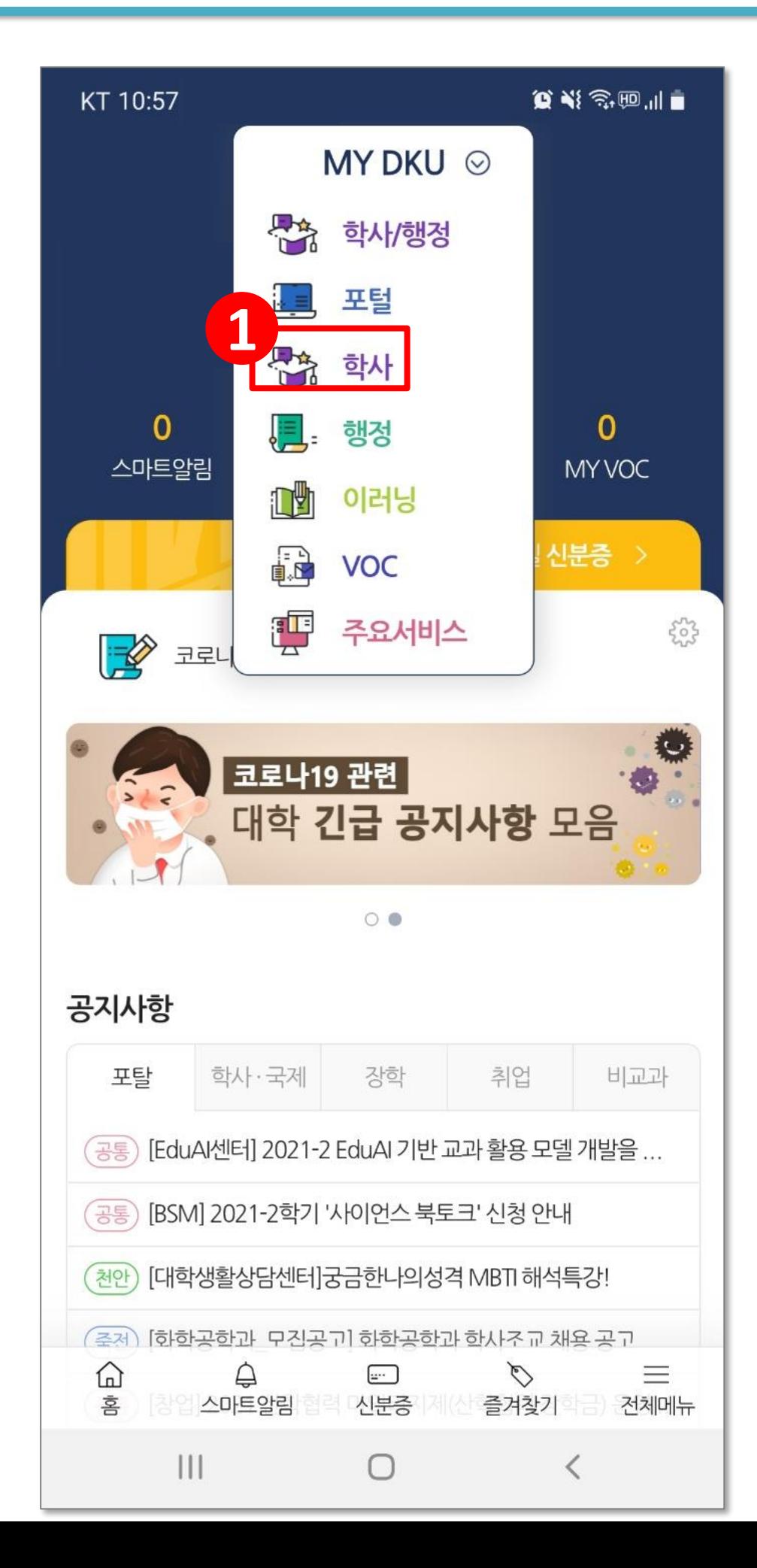

## **2. 메인화면**

1. '참여하기' 클릭하여 평가 참여

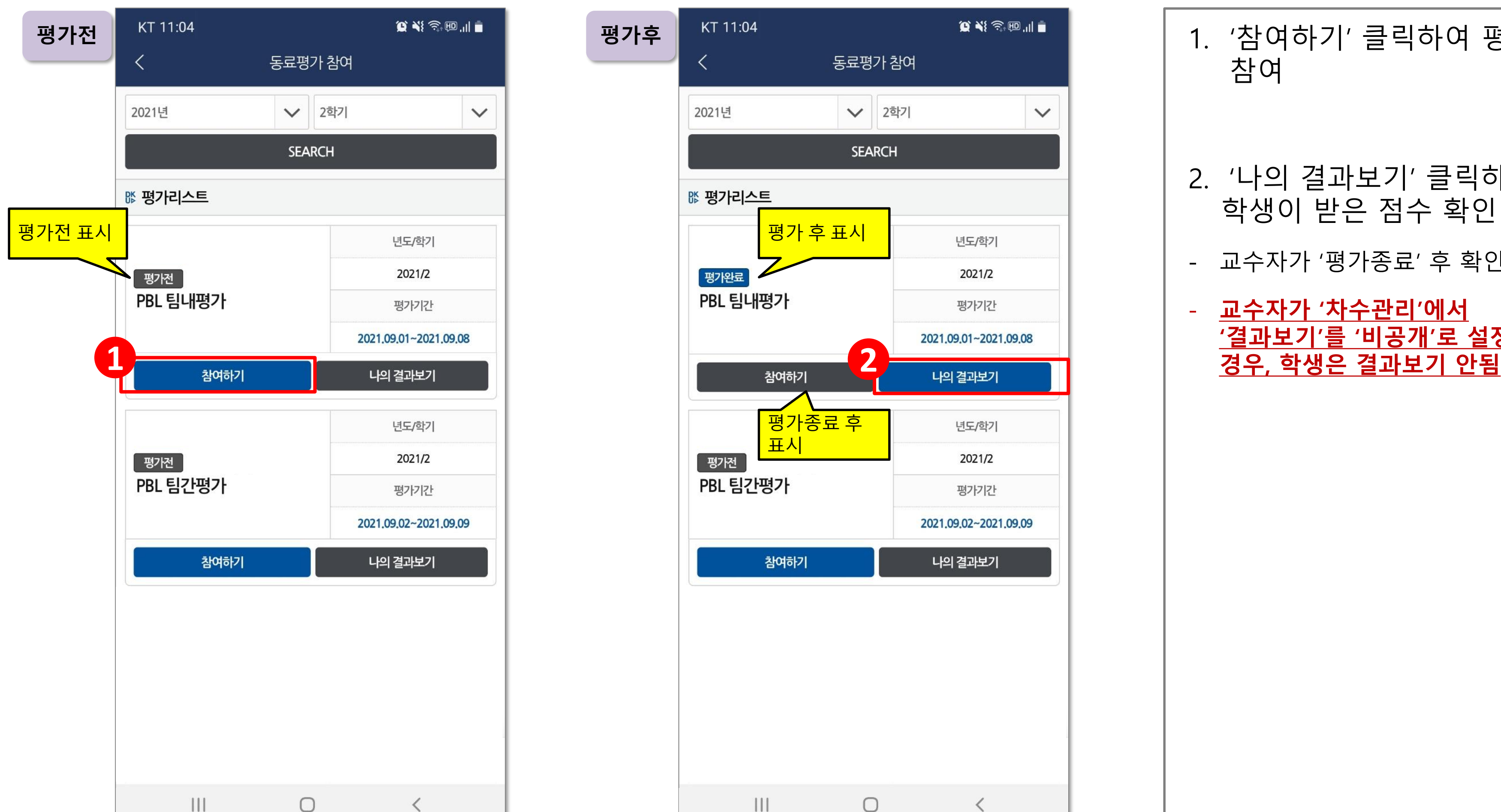

- 2. '나의 결과보기' 클릭하여 학생이 받은 점수 확인
- 교수자가 '평가종료' 후 확인가능
- **교수자가 '차수관리'에서 '결과보기 ' 를 '비공개 ' 로 설정한**

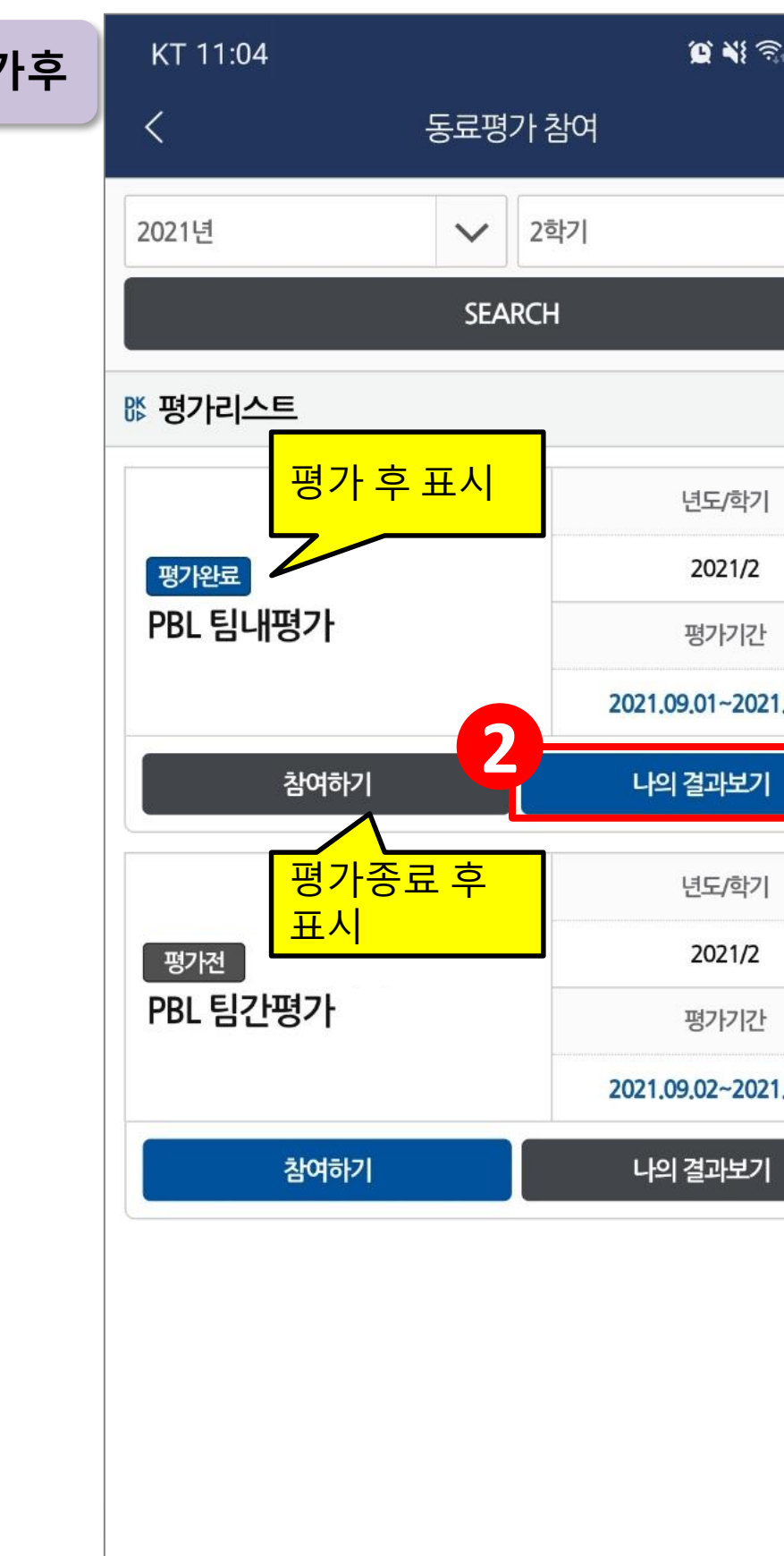

 $\bigcirc$ 

 $\langle$ 

 $\mathop{\rm III}$ 

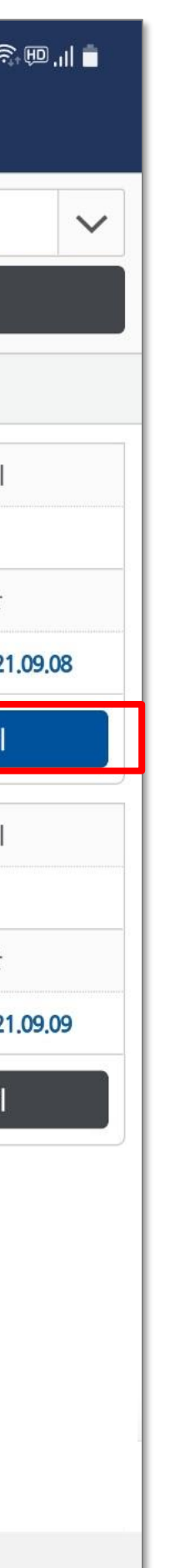

### **[팀내평가]** 자신을 제외한 조의 구성원 평가

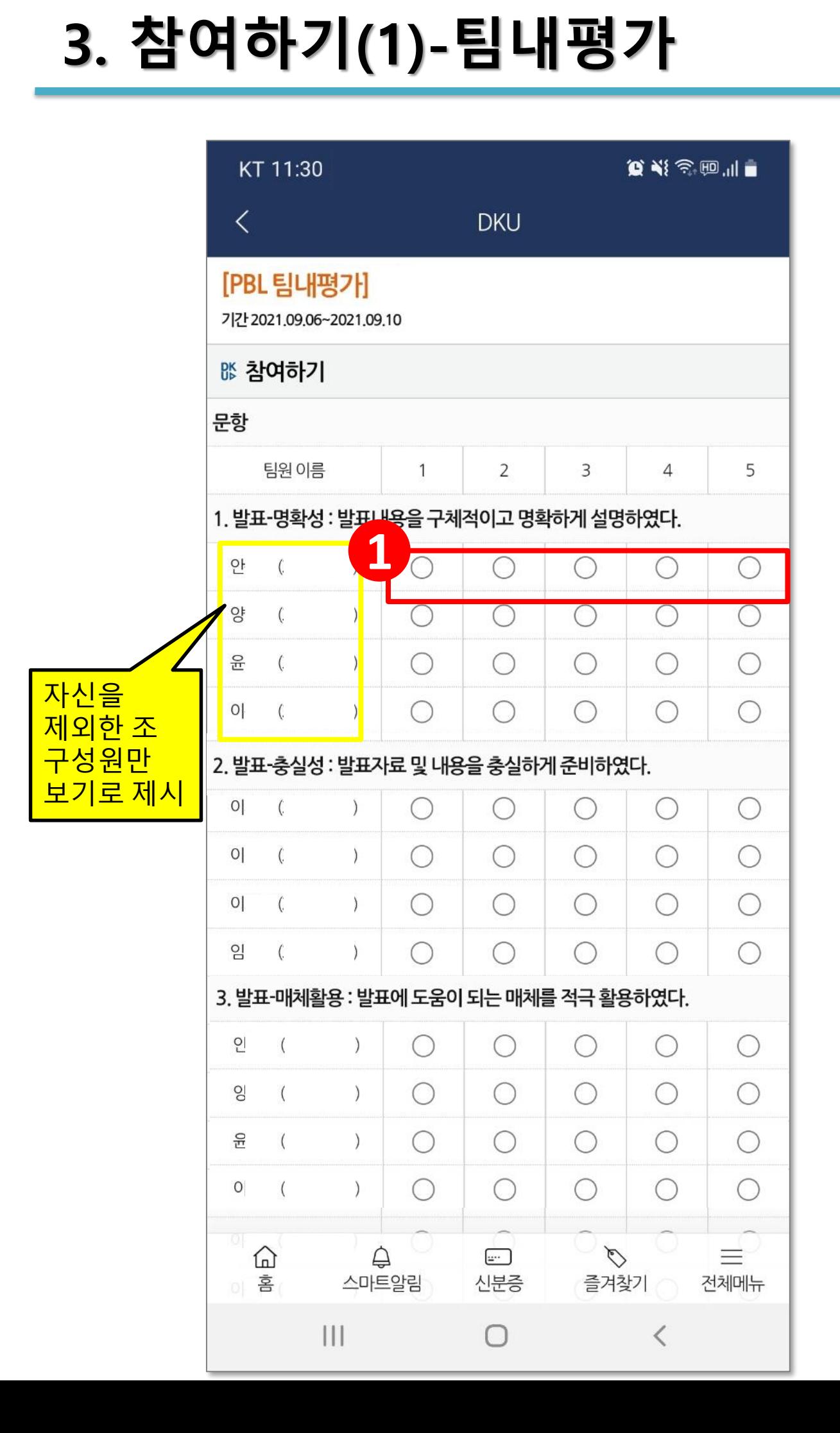

- 1. 5점 척도 가운데 점수 체크
- 2. 피드백 작성
- 3. '평가완료' 클릭하여 제출
- 모든 문항 체크, 작성 후 제출 가능
- 제출 후에도 수정 가능

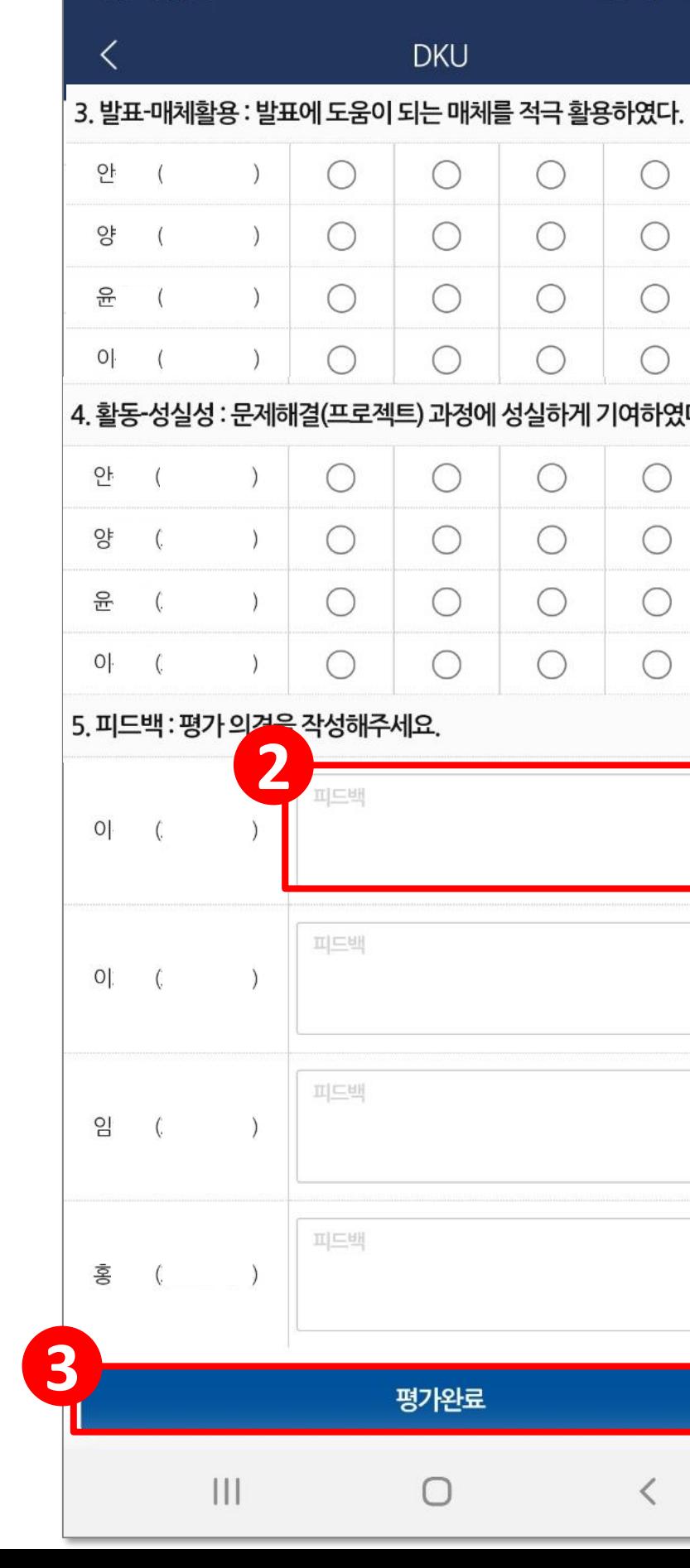

KT 11:31

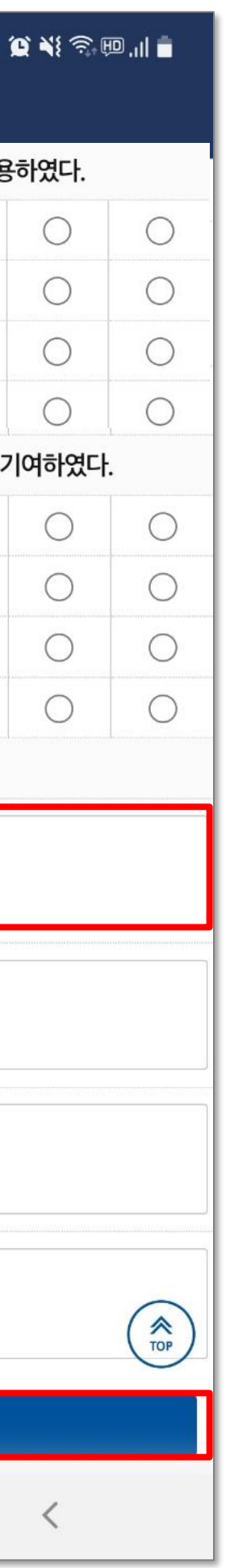

**3. 참여하기(2)-팀간평가**

### **[팀간평가]** 자신의 조를 제외한 다른 조 평가

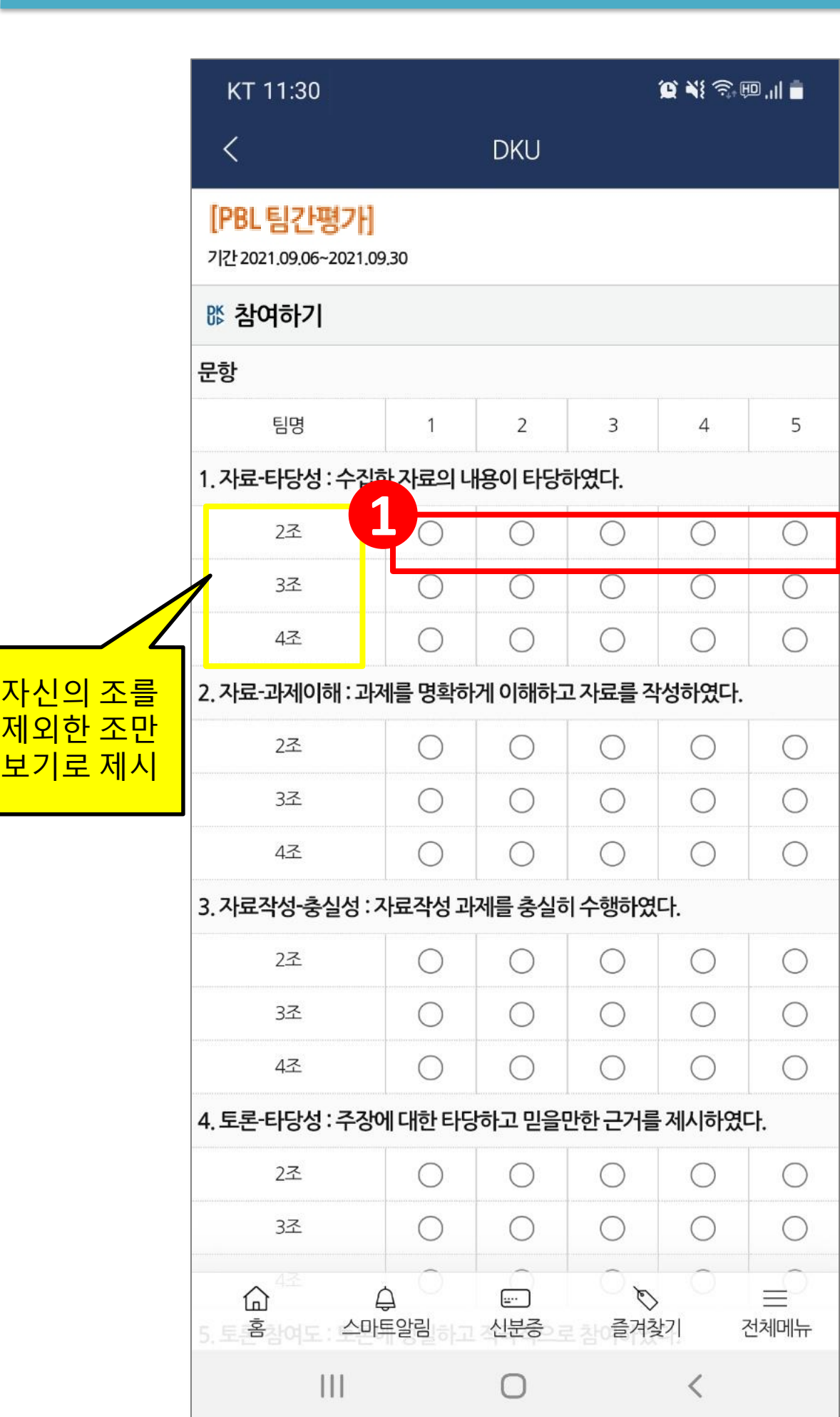

- 1. 5점 척도 가운데 점수 체크
- 2. 피드백 작성
- 3. '평가완료' 클릭하여 제출
- 모든 문항 체크, 작성 후 제출 가능
- 제출 후에도 수정 가능

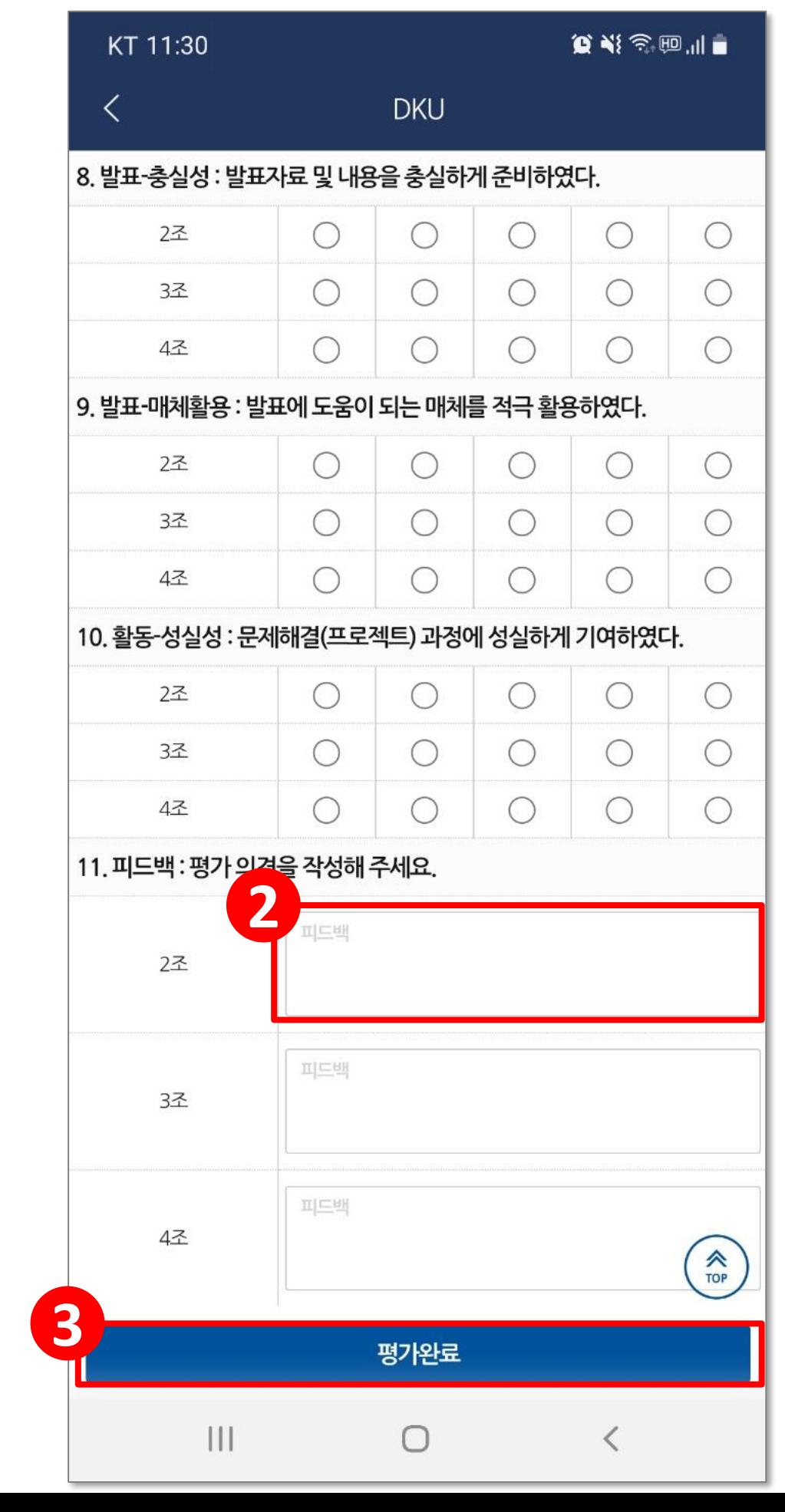

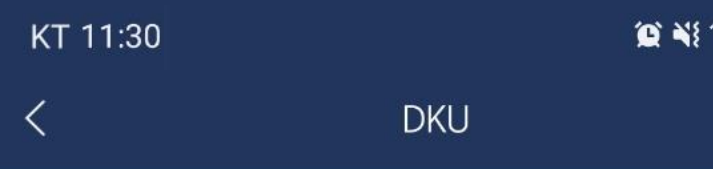

### **4. 결과보기**

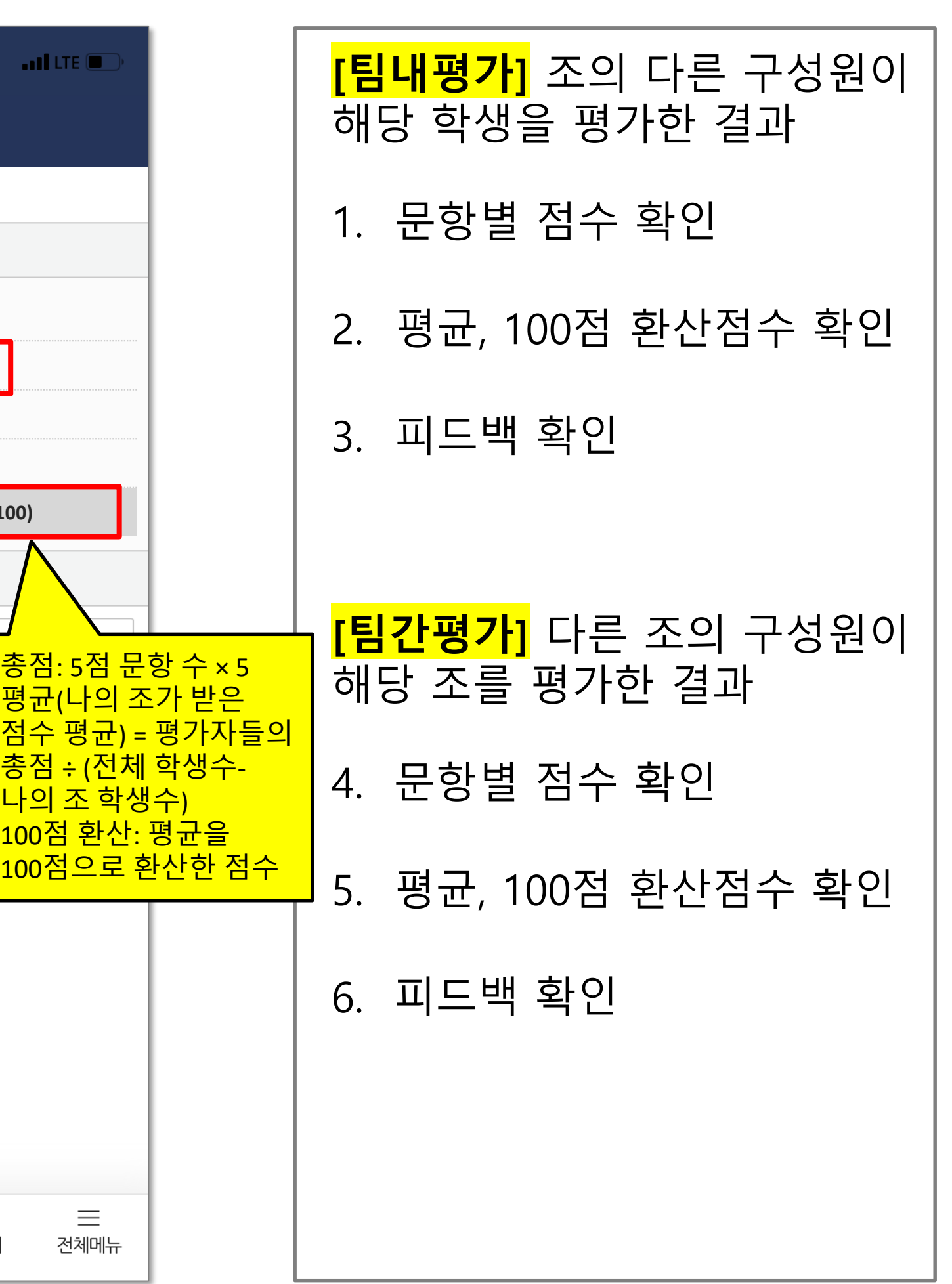

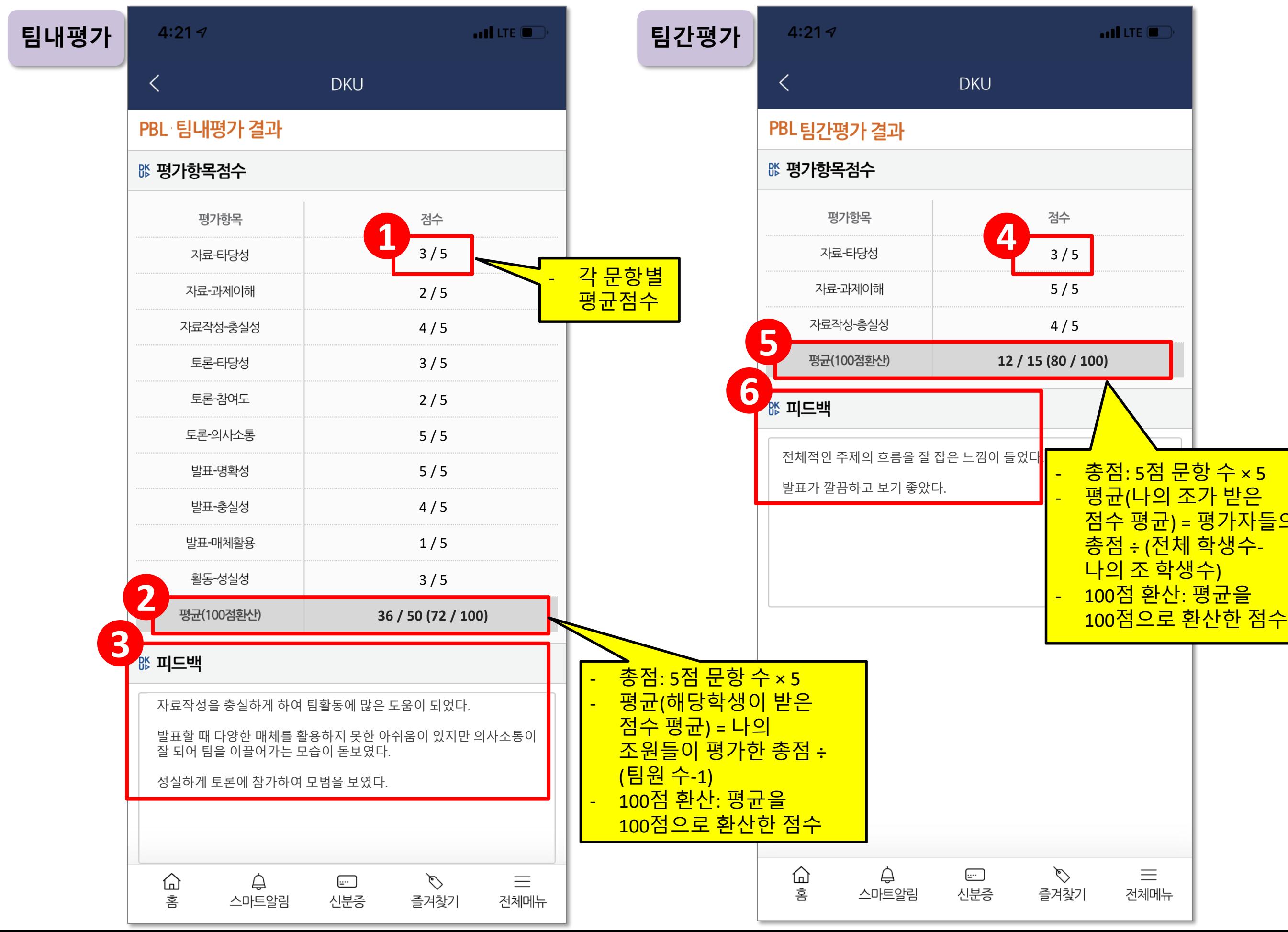

# 기차 미래피옥혁신원

**첨단교육센터 문의 031-8001-2881, 2885 ceti@dankook.ac.kr**

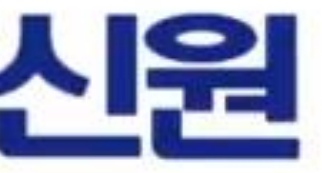